### IBM WEBSPHERE 7.0 – LAB EXERCISE

# **WebSphere Enterprise Service Bus 7.0 Augmentation, aggregation, and retry tutorial series Lab One – Message augmentation**

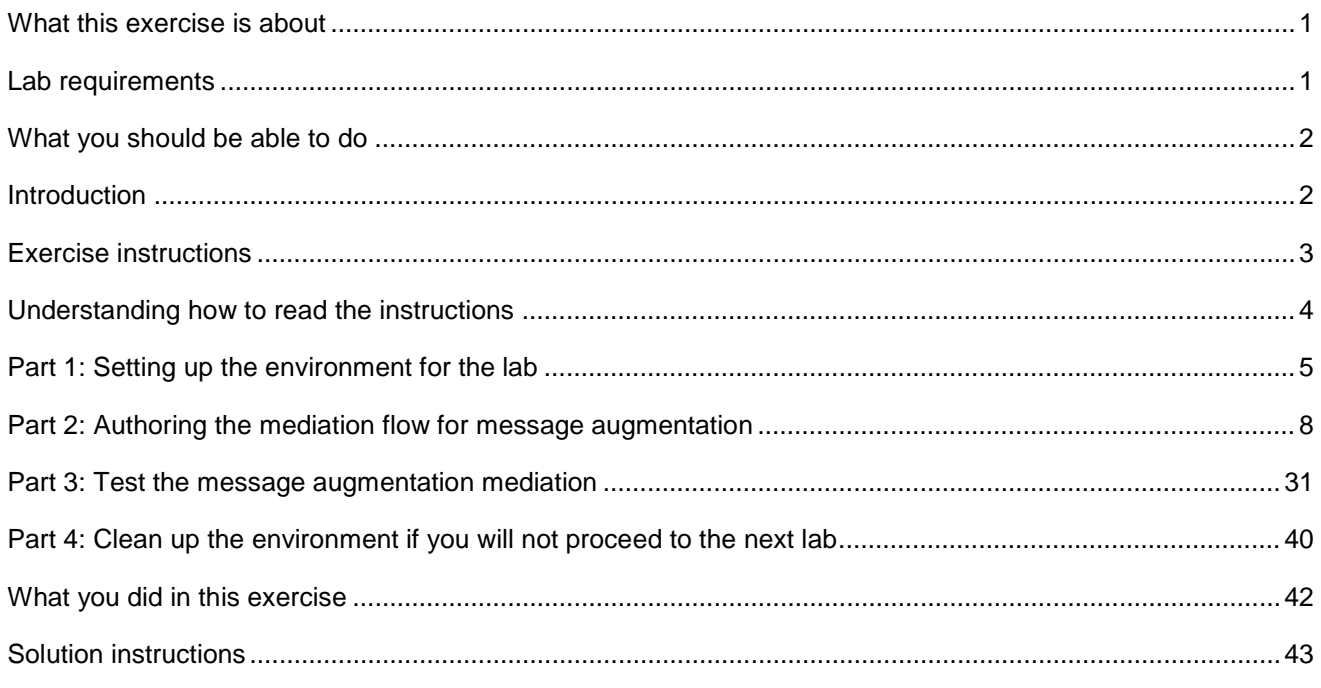

## **What this exercise is about**

 The objective of this lab is to provide you with an understanding of how to use the service invoke mediation primitive to augment the contents of a message within a mediation flow.

This lab is provided **AS-IS**, with no formal IBM support.

## **Lab requirements**

- WebSphere Integration Developer V7.0 installed on Windows or Linux
- • WebSphere Enterprise Service Bus V7.0 or WebSphere Process Server V7.0. The server can either be the test server installed by WebSphere Integration Developer or a remote server from a separate WebSphere Enterprise Service Bus V7.0 or WebSphere Process Server V7.0 installation.

## <span id="page-1-0"></span> **What you should be able to do**

At the end of this lab you should be able to:

- Configure a mediation flow to use the service invoke mediation primitive to call a service from within a mediation flow
- Use the returned values from a service invoke mediation primitive to augment the contents of a message

## **Introduction**

 This lab exercise is the first of a series of four labs intended to illustrate elements of the mediation programming model, addressing these capabilities:

- Using a service invoke primitive in a flow
- Augmenting message content with the results of a service invoke
- $\bullet$ Using message splitting and aggregation for message augmentation of repeating elements
- $\bullet$ Service call retry of failing service invocations
- • Using alternate endpoints for service call retry

The four labs are described in the presentation entitled Augmentation, aggregation and retry labs. You should familiarize yourself with the labs as described in the presentation before attempting this lab.

## **Exercise instructions**

 Some instructions in this lab are Windows operating system specific. If you plan on running WebSphere Integration Developer on a Linux operating system you will need to run the appropriate commands and use appropriate files for Linux. The directory locations are specified in the lab instructions using symbolic references, as follows:

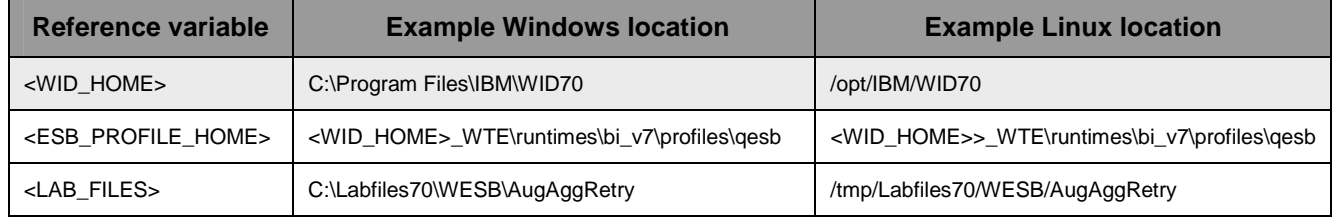

## **Understanding how to read the instructions**

 In this lab, the instructions are written to allow an experienced user to complete the steps easily while at the same time providing very explicit instructions needed by the new user. The format of the instructions follows this pattern:

 $\overline{\phantom{a}}$  1. cases this is sufficient for an experienced user, but in other cases the experienced user might require some additional specific information to complete the task. In that case, there is a bulleted list that helps the experience user know specifics. This is a sentence or short paragraph that describes a particular task to be completed. In some

- • **Additional information for experienced user**
- • **This information, along with the above paragraph, should allow the experienced user to complete the task**
- • **The following line of dashes begins the step by step instructions needed by the new user to complete this task. The experience user can skip to the next task.**
- • **--------------------------------------------------------------------**
- \_\_ a. First step needed by the new user
- \_\_ b. Second step needed by the new user
	- 1) Additional details for completing this step
	- 2) More details for completing this step
- \_\_ c. Third step needed by new user
- $\sim$  2. Next task to be completed
	- **Info for experience user**
	- **--------------------------------------------------------------------**
	- \_\_ a. First step needed by the new user
	- \_\_ b. Second step needed by the new user.

## **Part 1: Setting up the environment for the lab**

 **What you will do in this part:** This part of the lab gets the environment ready to do the lab exercise.

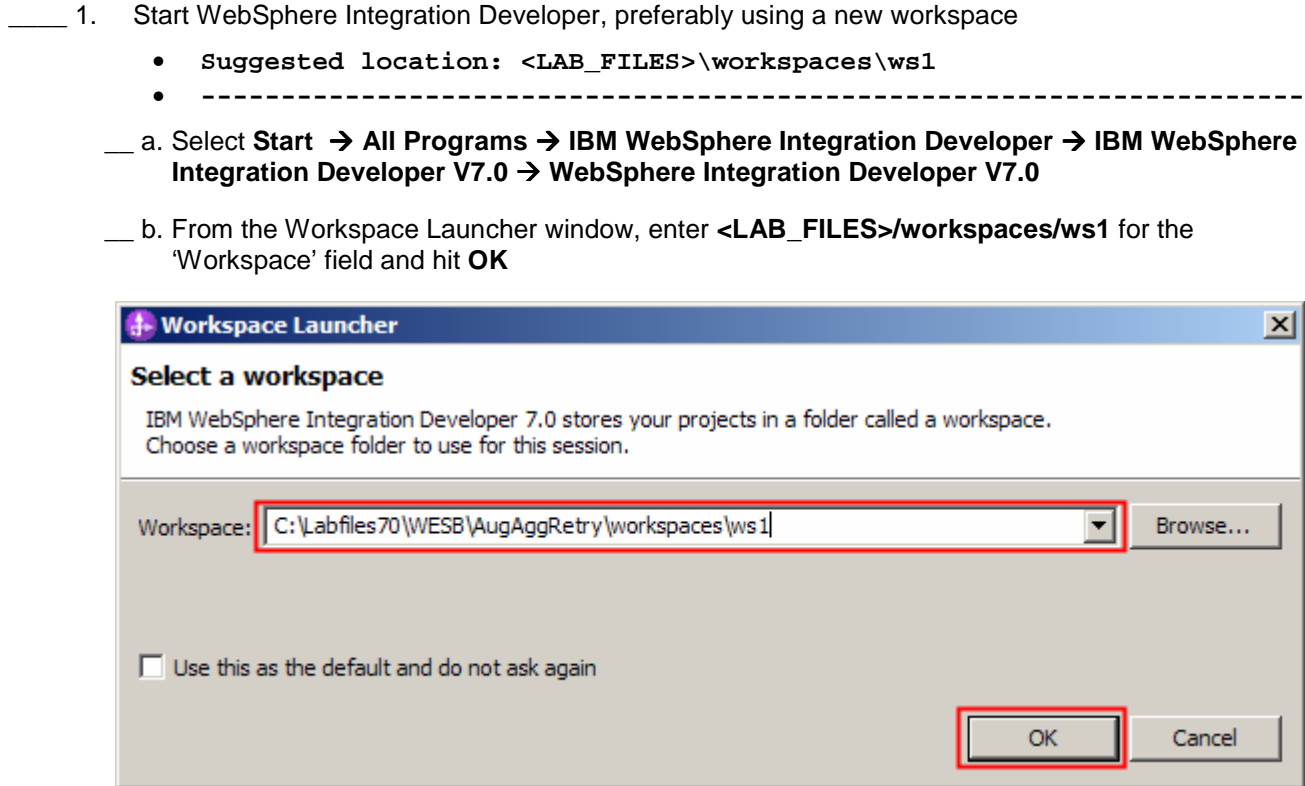

 $\overline{\phantom{a}}$  2. \_\_\_\_ 2. Import Project Interchange file, **PI1-AugmentStart.zip**, into the development environment

- **<LAB\_FILES>/PI1-AugmentStart.zip**
- **--------------------------------------------------------------------**

 \_\_ a. Right-click inside **Business Integration View** (top left view in the Business Integration Perspective) and select **Import** from the pop-up menu

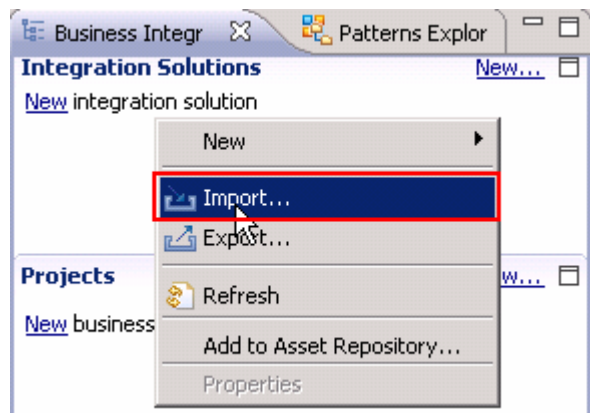

\_\_ b. In the **Import** dialog, expand **Other** and select **Project Interchange** from the list

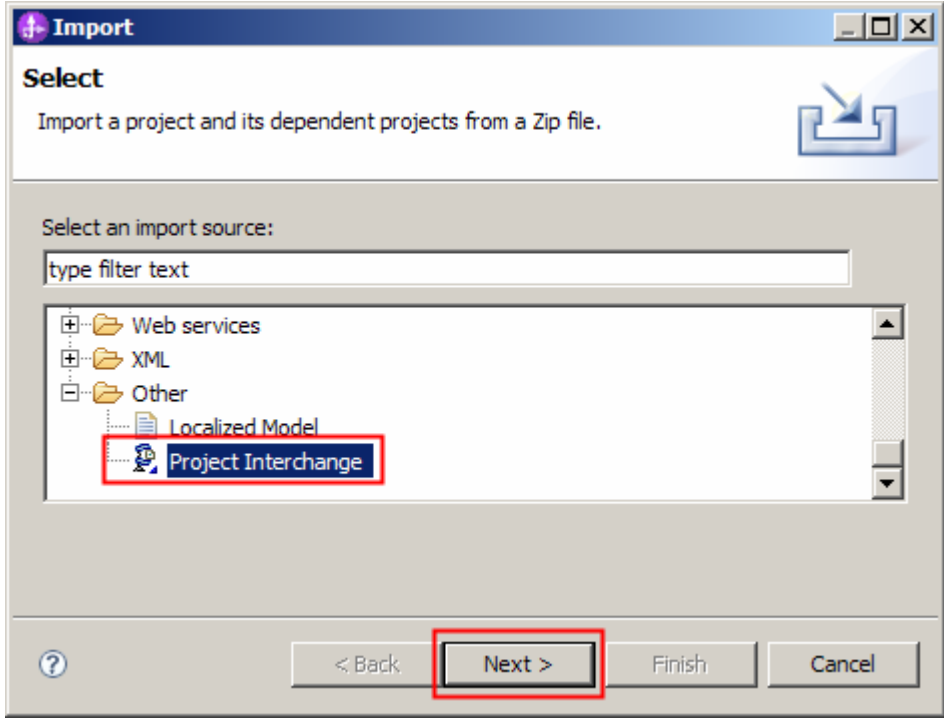

\_\_ c. Click **Next** 

 \_\_ d. In the next panel, click the **Browse** button for **From zip file** and navigate to **<LAB\_FILES>/PI1 AugmentStart.zip** and click **Open** 

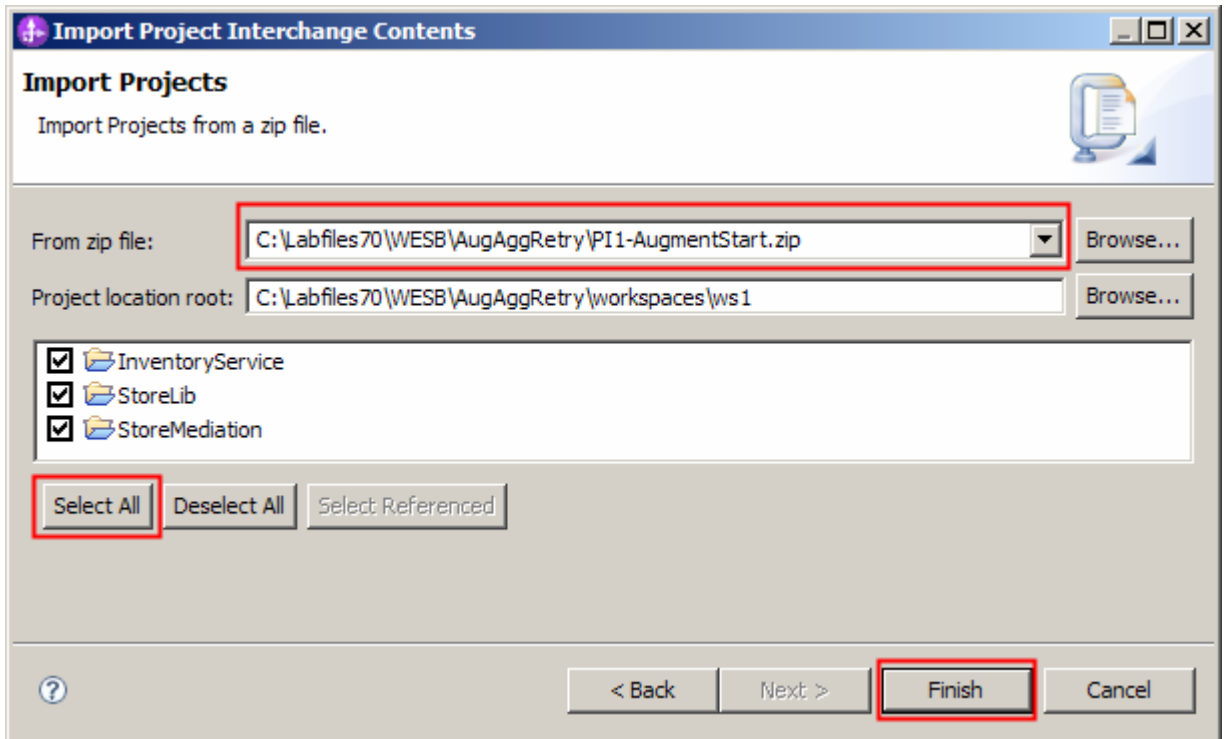

- \_\_ e. Click **Select All** to select all of the projects listed and then click **Finish**
- \_\_ f. Wait for the build process to complete for the imported projects, which is seen at the lower right corner of the WebSphere Integration Developer work bench

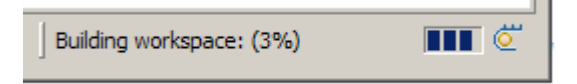

## **Part 2: Authoring the mediation flow for message augmentation**

 **What you will do in this part:** In this part of the lab you will develop the mediation flow used to augment the message through use of a service invoke primitive. This will involve using a service invoke primitive with XSL transformation primitives before and after. See the presentation entitled Augmentation, aggregation and retry labs to better understand what this part is doing.

- $\sim$  1. temporarily store information that otherwise would be lost during the flow. Create a new business object that is used as the transient context for the flow. This is used to
	- Module • **Module : StoreMediation**
	- Name • **Name : TransientCtxBO1**
	- **Attributes: customer string**
	- item string
	- • **quantity int**

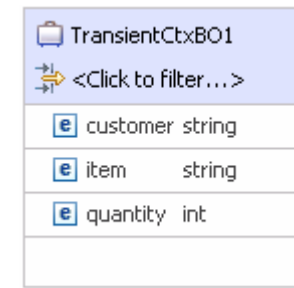

- **--------------------------------------------------------------------**
- **\_\_ a.** In the Business Integration view, expand **StoreMediation**, right click **Data Types** and then select **New → Business Object** from the pop-up menu

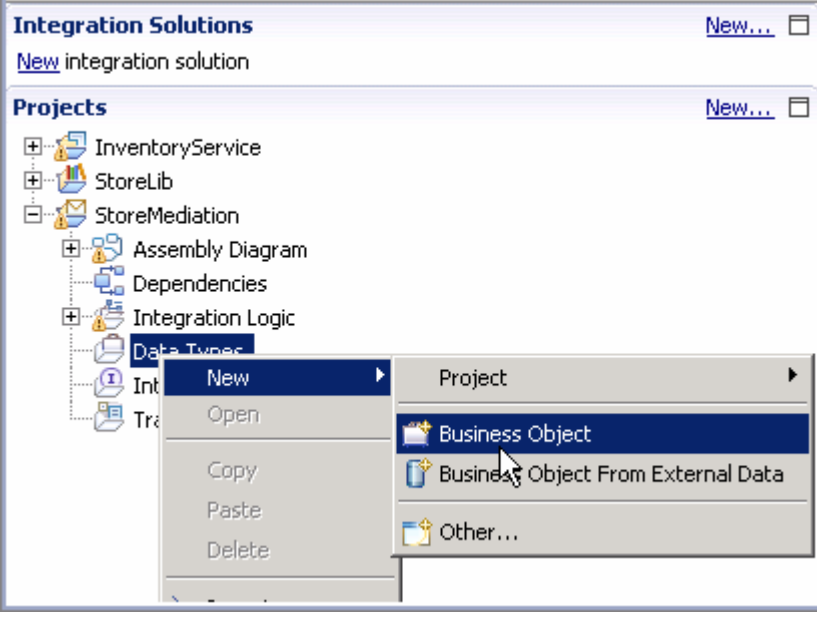

#### \_\_ b. In the **New Business Object** wizard, provide the name, **TransientCtxBO1**

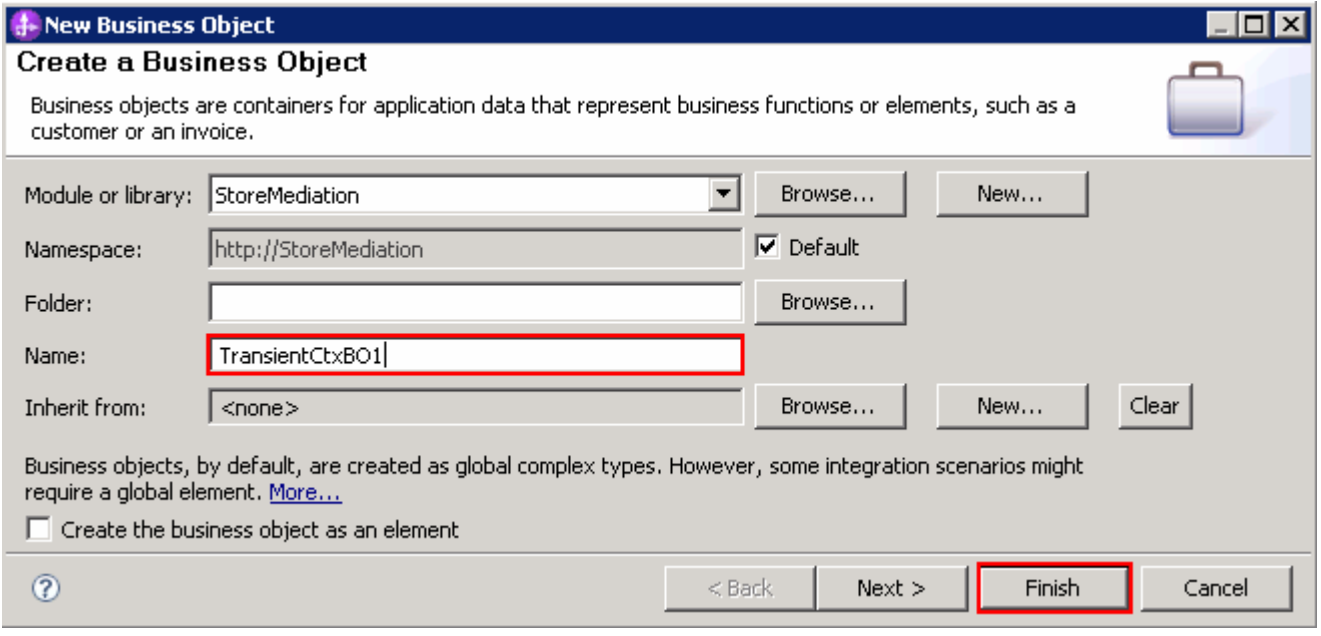

\_\_ c. Click **Finish**. The business object editor opens

\_\_ d. In the editor, click the **Add a field to a business object** icon

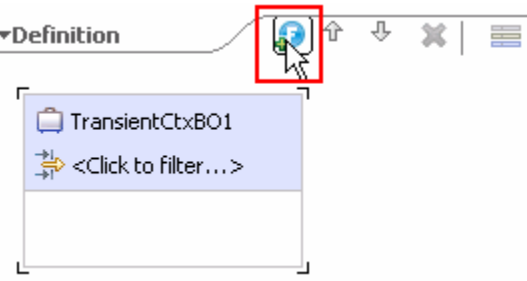

\_\_ e. Edit the new field to have a name of **customer** and a type of **string** 

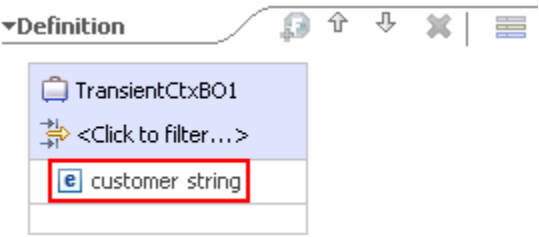

\_\_ f. Similarly, add the field **item** of type **string** 

\_\_ g. Also add the field **quantity** of type **int**, using the drop down box to select the type

\_\_ h. Check that your business object looks like the following screen capture:

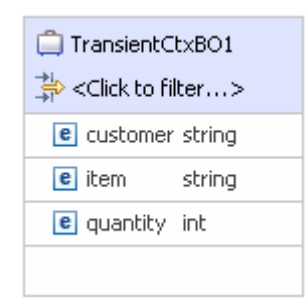

- \_\_ i. From the menu select **File** � **Save** (or **Ctrl + S** from your keyboard) to save your changes
- \_\_ j. Close the **TransientCtxBO1**, business object editor
- $\overline{2}$ . custom mediation primitives that are used to write start and end messages to the log. Open the StoreMediation flow found in the StoreMediation module. The flow already contains two

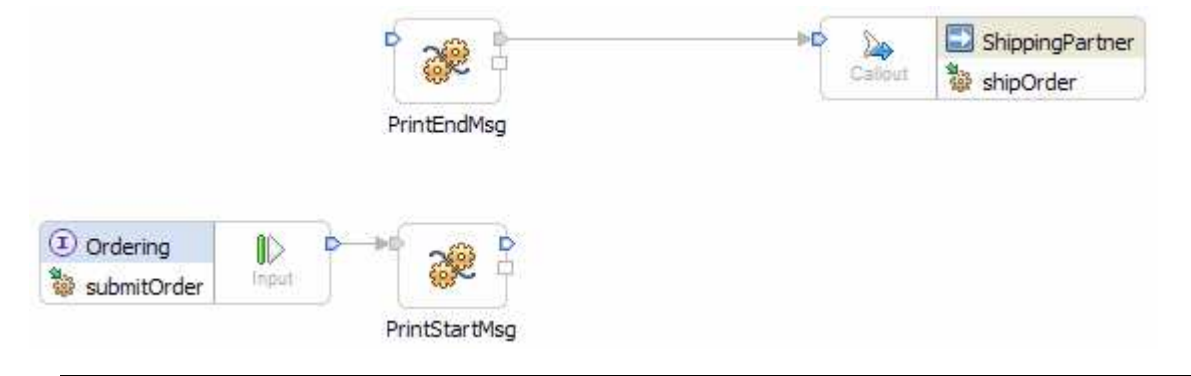

 **NOTE**: The primitives used to write the start and end messages to the log are custom mediation primitives implemented in Java. In version 7 there is also a trace primitive that can be used to write to the log. In a case where you want write a single line or want to dump some of the message contents to the log, the trace primitive is generally a better choice. However, in this case, multiple lines of text are being written to the log without dumping any message content and therefore the custom mediation remains a good choice for this situation.

• **--------------------------------------------------------------------**

 \_\_ a. In the Business Integration view, expand **StoreMediation** � **Integration Logic** � **Mediation Flows** and then double-click **StoreMediation** to open it in the mediation flow editor

 NOTE: If the **Tip** dialog is displayed, you can choose to turn off tips by selecting the **Do not show tips** check box. The instructions throughout this lab series assumes that tips are not shown, but you may want to allow them to continue if you find them useful.

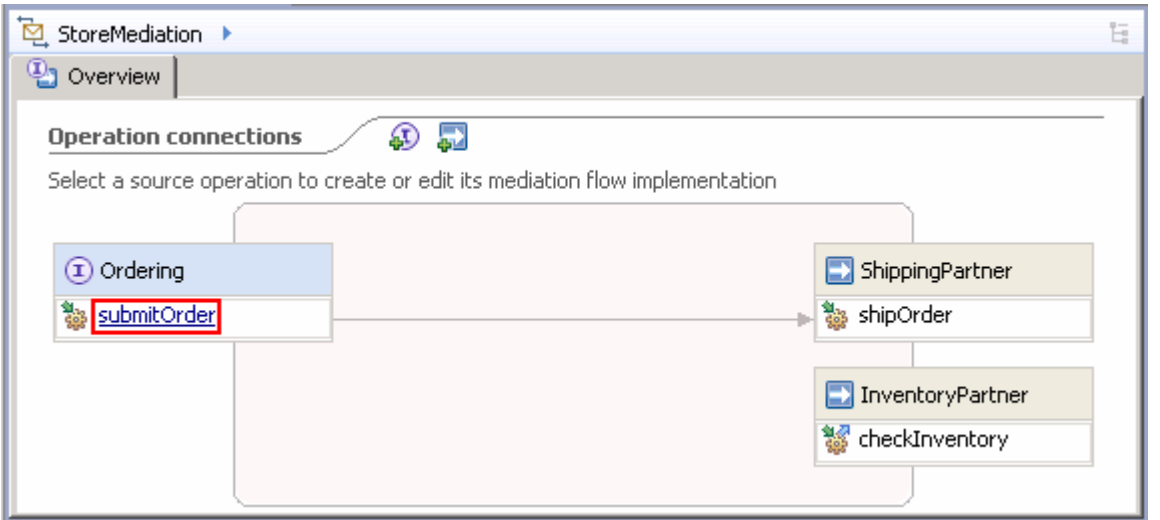

 \_\_ b. In the mediation flow editor, click the source operation, **submitOrder,** as shown in the picture above. This action opens the Request flow as shown here

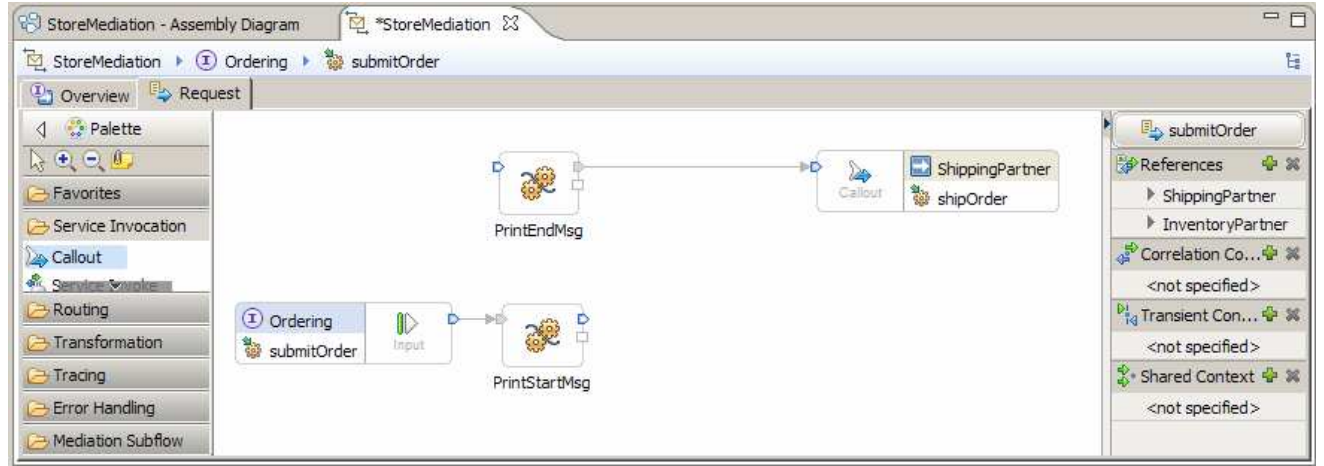

 $\overline{\phantom{0}}$  3. In the right side of the mediation flow editor, configure the transient context for the flow to use the **TransientCtxBO1** 

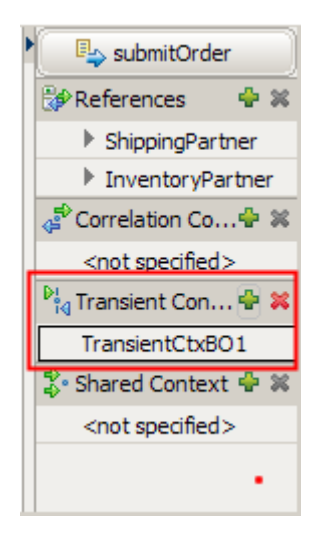

• **--------------------------------------------------------------------**

\_\_ a. In the Mediation Flow to the right side, click the **Add** ( ) icon next to **Transient Context** 

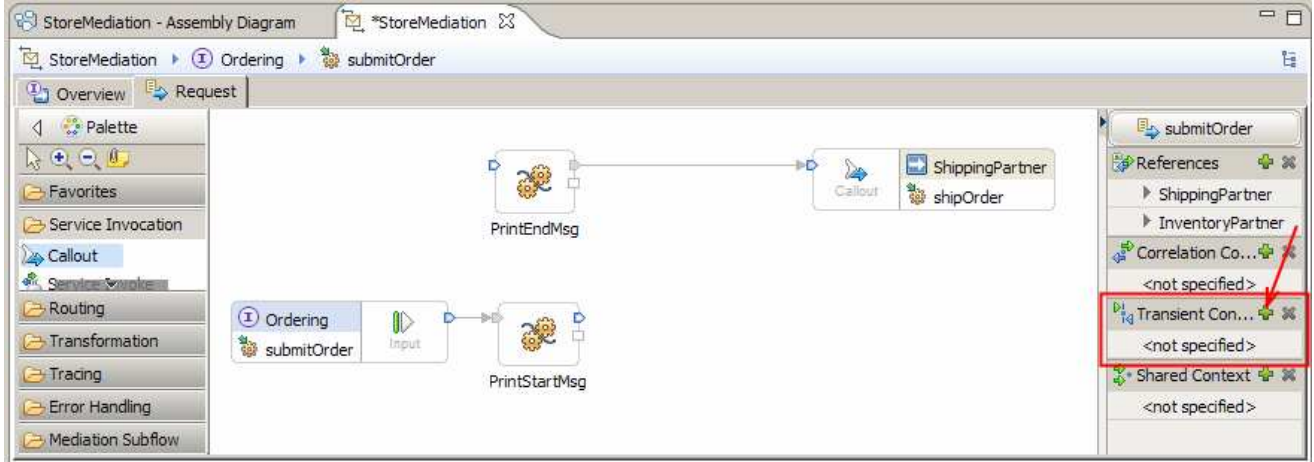

 \_\_ b. In the Data Type Selection window, scroll down to select **TransientCtxBO1** under **Matching data types:** 

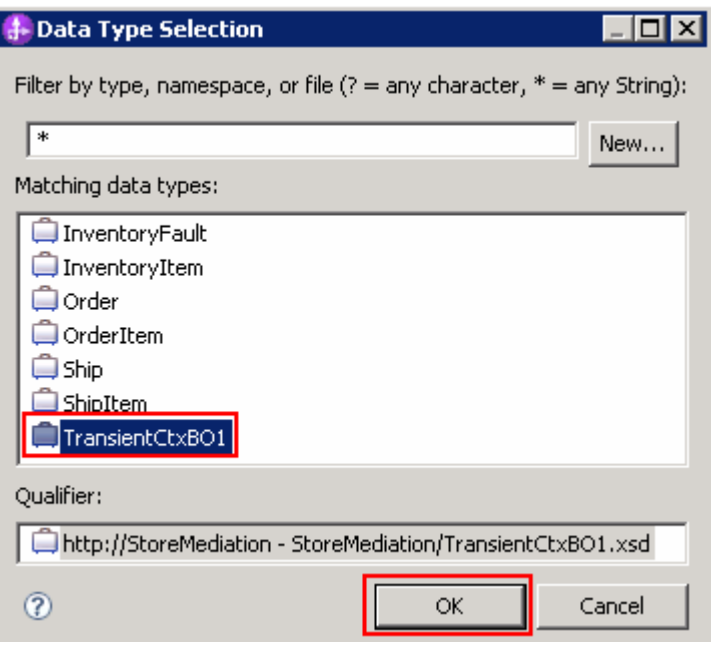

#### \_\_ c. Click **OK**

\_\_ d. From the main menu, select **File** � **Save** (or **Ctrl + S** from your keyboard) to save your changes

 $-4.$  which provides inventory status information about the order item. Add and configure a service invoke primitive to the canvas. This is used to call the inventory service

- Reference: • **Reference: InventoryPartner**
- **Operation: checkInventory**
- **Display name: CheckInventory**
- **Dynamic endpoint: Uncheck "Use dynamic endpoint if set in message**
- **header" option on Details panel**

• **--------------------------------------------------------------------**

\_\_ a. In the **Palette** on the left side of the mediation flow editor, click to expand the **Service** 

**Invocation** tray. Then click to select the **Service Invoke** icon ( **Canal Service Invoke**), move the cursor over the canvas and click to drop it on the canvas.

 \_\_ b. In the Select Reference Operation dialog window, select **InventoryPartner** under the **Reference**  list and **checkInventory** under the **Operation** list.

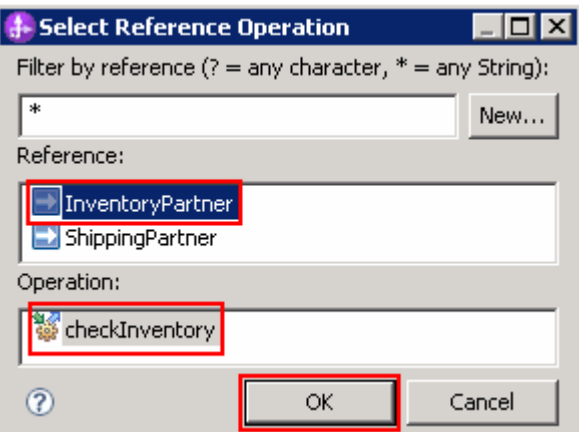

#### \_\_ c. Click **OK**

 \_\_ d. You will now see a new service inventory primitive added to the flow. Ensure that the service invoke primitive is selected – the four dots at the corners of the primitive indicate it is selected.

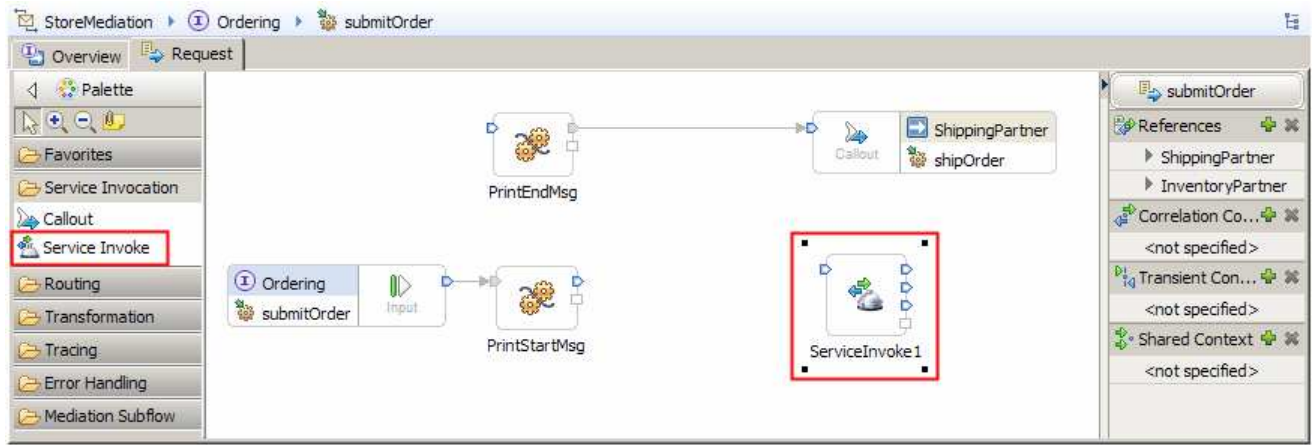

 \_\_ e. Now select **Properties** � **Description** and change the **Display name** to **CheckInventory**. This will also change the Name to CheckInventory

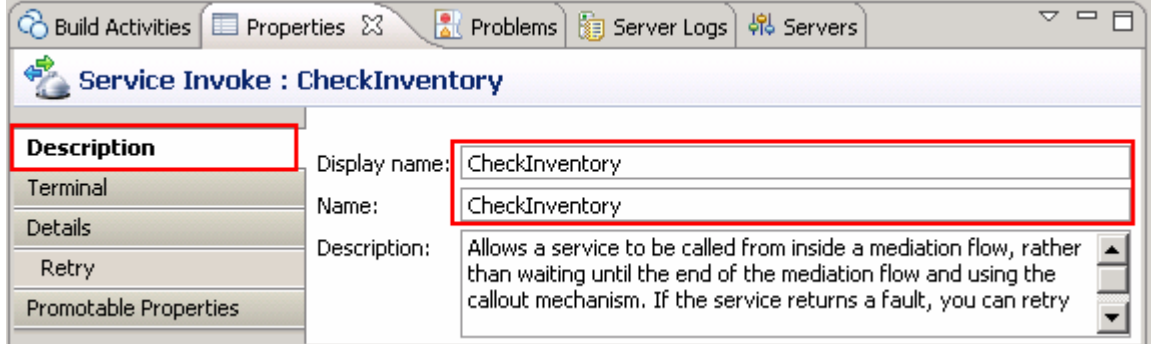

\_\_ f. For the same service invoke primitive, select **Properties** � **Details** 

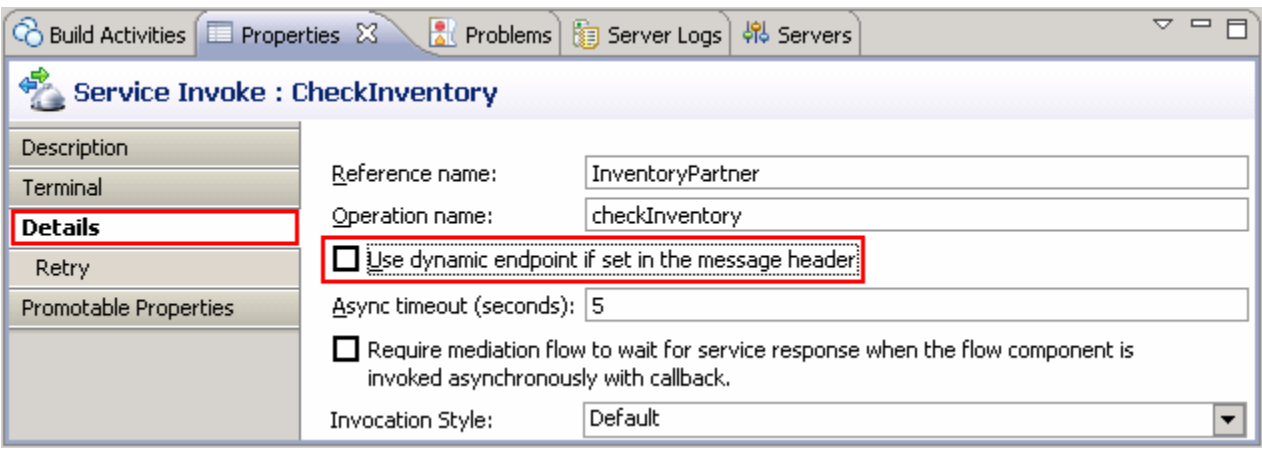

\_\_ g. **Clear** the check box for **Use dynamic endpoint if set in the message header** 

\_\_ h. From the menu, select **File** � **Save** (or **Ctrl + S** from your keyboard) to save your changes

- $5.$  CheckInventory, service invoke primitive. This primitive provides the required transformations to call the inventory service. Add an XSL transformation primitive to the canvas and wire it into the flow before the
	- **Display name: Order2Inventory**
	- **Wire** • **Wire : PrintStartMsg to Order2Inventory**
	- **Wire** • **Wire : Order2Inventory to CheckInventory**
	- **--------------------------------------------------------------------**
	- \_\_ a. From the **Palette**, select **Transformation** � **XSL Transformation** and then click the canvas to drop the primitive to the left side of the CheckInventory primitive

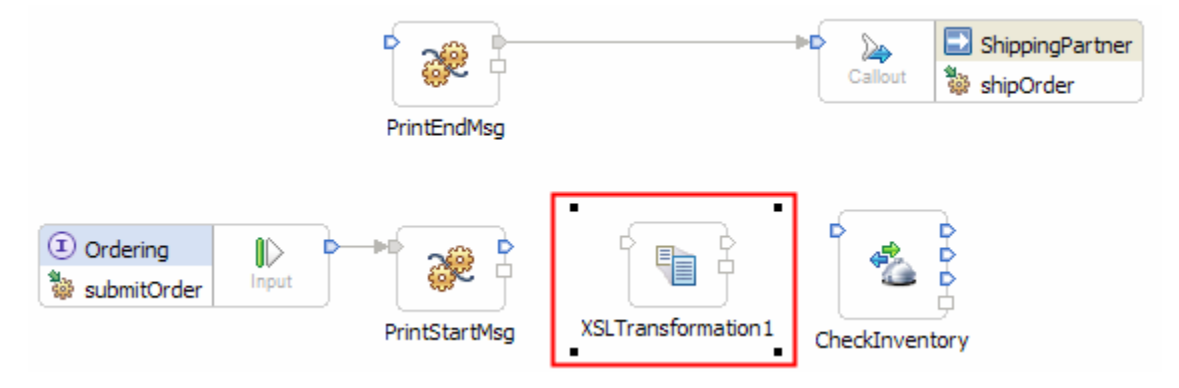

 \_\_ b. You will now see a new XSL Transformation primitive added to the flow. Ensure that this primitive is selected and navigate to **Properties** � **Description** 

\_\_ c. Change the **Display name** to **Order2Inventory** 

 \_\_ d. Add a connection from **PrintStartMsg** to **Order2Inventory**. This is done by clicking on the **output terminal** of **PrintStartMsg** and dragging it to the **input terminal** of **Order2Inventry** 

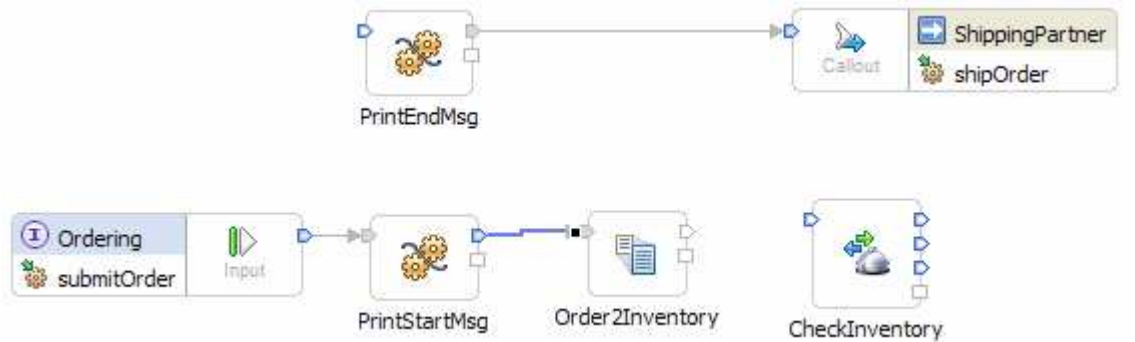

 \_\_ e. Similarly, add a connection from **Order2Inventory** to **CheckInventory.** You flow should now look like this:

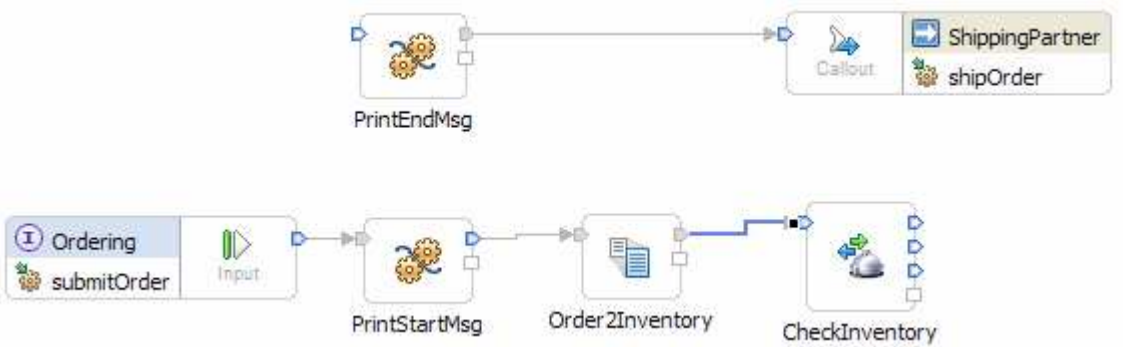

- $6.$ In the Order2Inventory XML transformation primitive, create a new XML mapping file used to define the transformation.
	- Map Name • **Map Name : Order2Inventory1**
	- **Message Root : /**
	- • **Input Message Body : submitOrderRequestMsg**
	- • **Output Message Body: checkInventoryRequestMsg**
	- **--------------------------------------------------------------------**
	- \_\_ a. Select **Order2Inventory** primitive from the canvas and then select **Properties** � **Details**
	- \_\_ b. Click **New…** for **Mapping file**. The New XML Map dialog opens

\_\_ c. For **Name** enter **Order2Inventory1** 

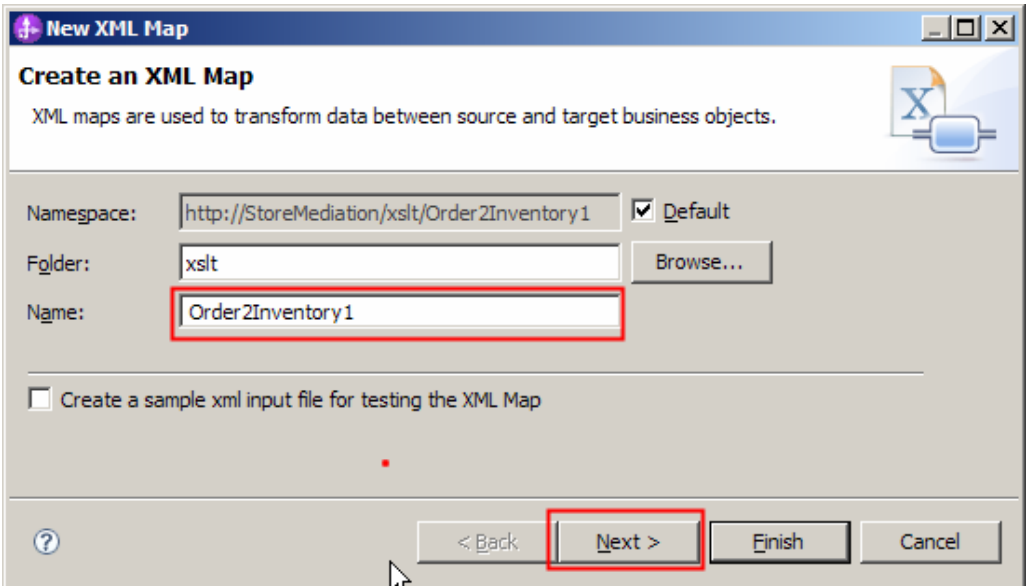

- \_\_ d. Click **Next**
- \_\_ e. From the Specify Message Types panel, enter :
	- 1) For **Message Root**, select '**/**' from the drop down list
	- 2) For **Input Message Body**, accept the default selection: **sumbitOrderRequestMsg**
	- 3) For **Output Message Body**, accept the default selection: **checkInventoryRequestMsg**

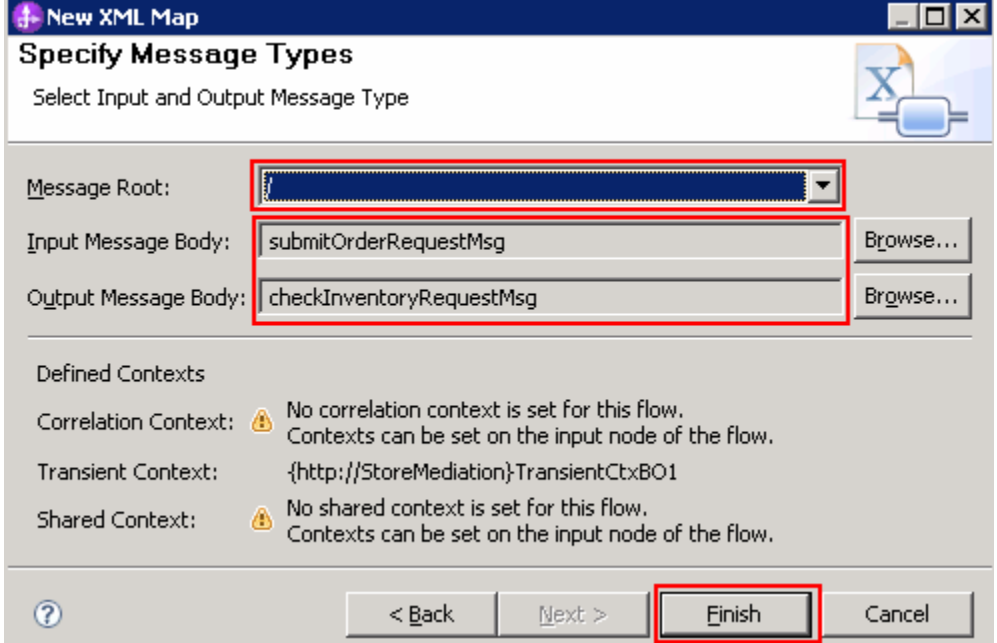

\_\_ f. Click **Finish**. The Order2Inventory1.map file is opened in the XML Mapping editor.

- $\overline{7}$ . between the source and target SMOs that will not change. (2) Saving information in the transient context from the source message body that is needed later in the flow. (3) Setting up the target message body needed to call the inventory service. Define the mapping for the Order2Inventory1 map. The mapping must address: (1) Moving fields
	- • **(1) Moving fields between the source and target SMOs that will not change:** 
		- Use toolbar icon (♦) 'Map source to target based on name and  **types' to generate all the mappings for like elements.**
	- • **(2) Saving information in the transient context from the source message body that is needed later in the flow.** 
		- � **Convert the local map for context to context to a merge of source context and body to target context.**
		- � **In the merge, convert the local map for transient to transient to a merge of source transient and submitOrder to target**
		- **transient.** � **In the merge, remove the three existing move transforms and add move transforms for the following:**

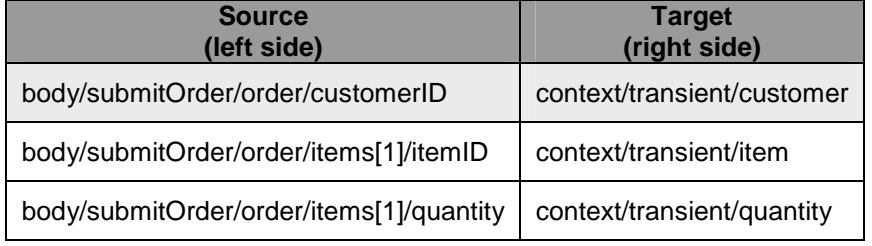

 **NOTE**: In the XPath expressions, if there is a specific index for an element in an array (such as **items[1]** ), you must use the **Properties** � **Cardinality** view to specify the index.

#### • **The resulting merge should look like this:**

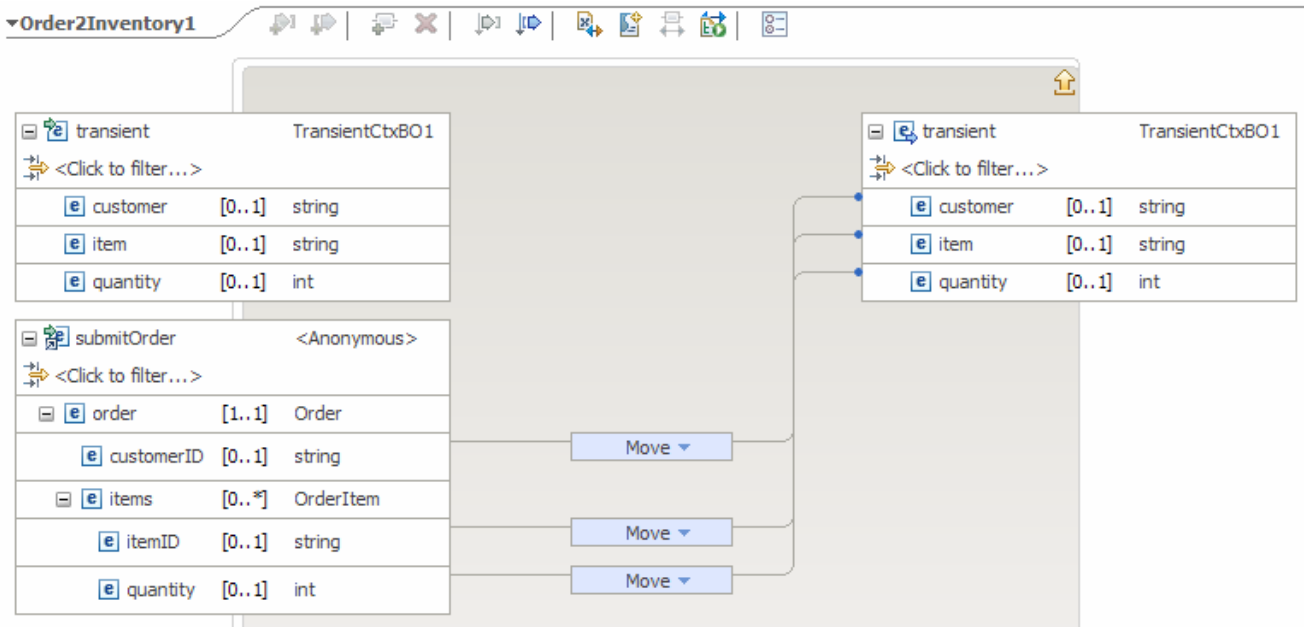

•

and the contract of the con-

 • **(3) Setting up the target message body needed to call the inventory service.** � **At the SMO level (top level map) add this move transform** 

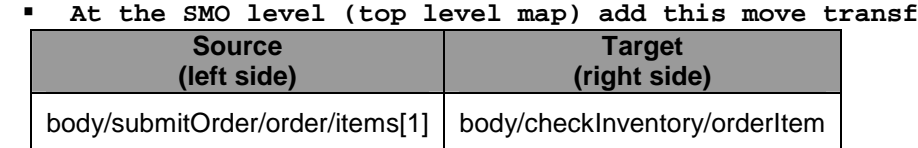

 • **The resulting map should look like this:** 

•

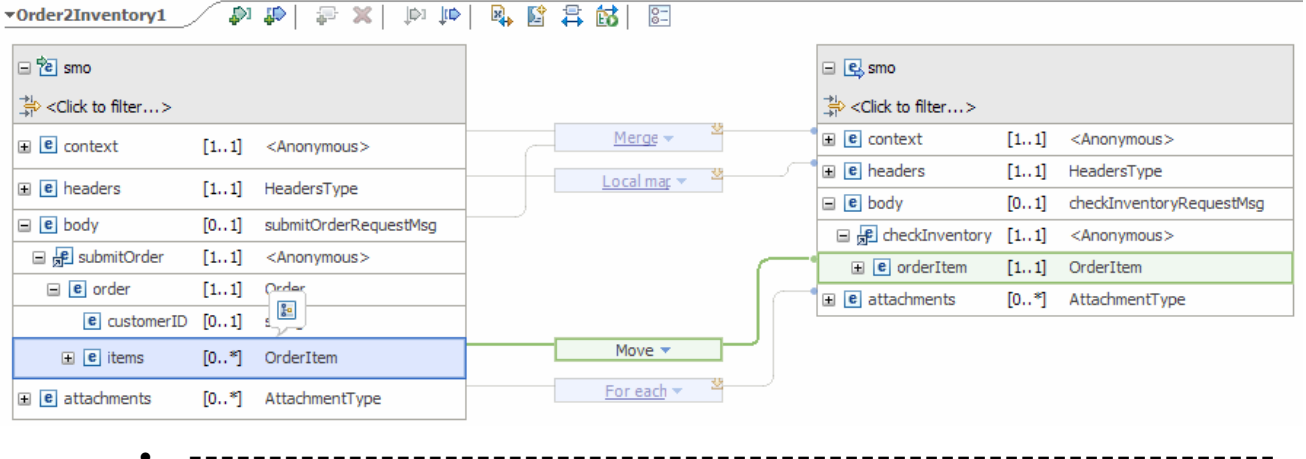

\_\_ a. These steps address moving fields between the source and target SMOs that will not change

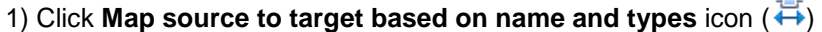

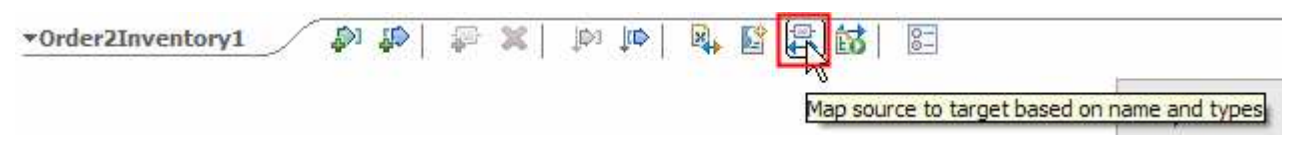

 2) This maps the context and headers using local maps. The body is not mapped because the source and target bodies are different. The attachments are mapped with a for each transform. The result is shown below:

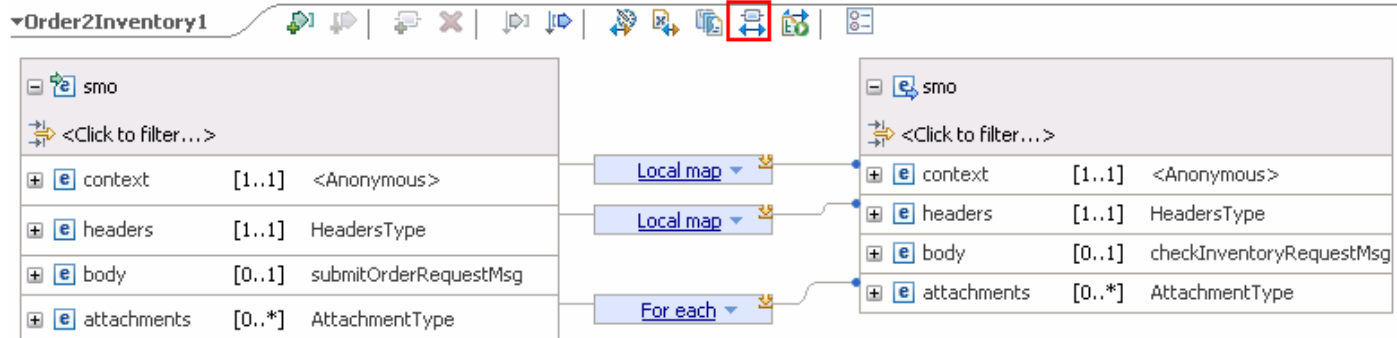

 \_\_ b. These steps address saving information in the transient context from the source message body. This information is needed again later in the flow and therefore must be saved. The following steps are used to map those elements by using merge rather than local maps.

 1) On the source (left) side, click anywhere in the **body** and drag it to the **Local Map** for context to context. This converts the **Local Map** to a **Merge** transform. The result look like this:

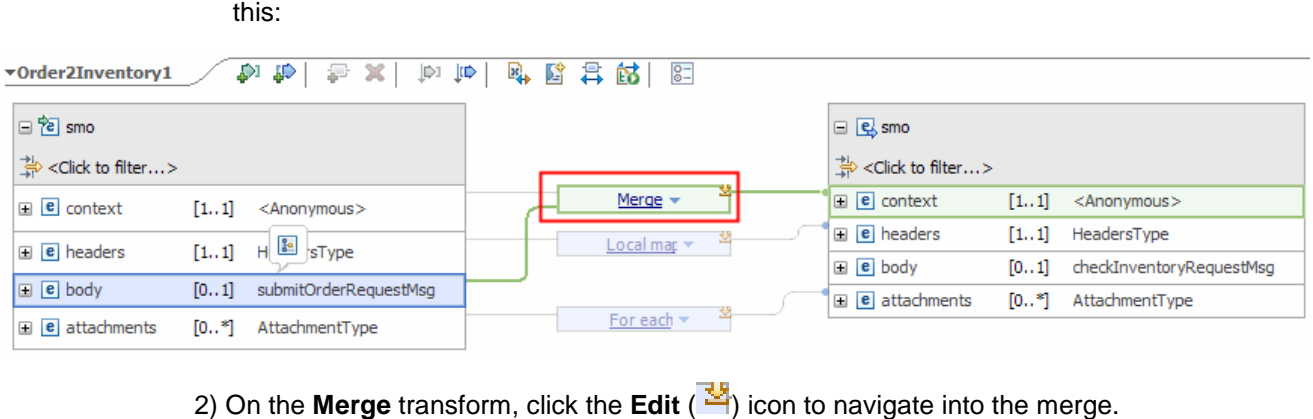

2) On the Merge transform, click the Edit  $(\frac{12}{3})$  icon to navigate into the merge.

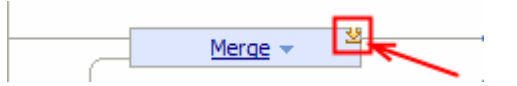

3) The mapping for the merge looks like this:

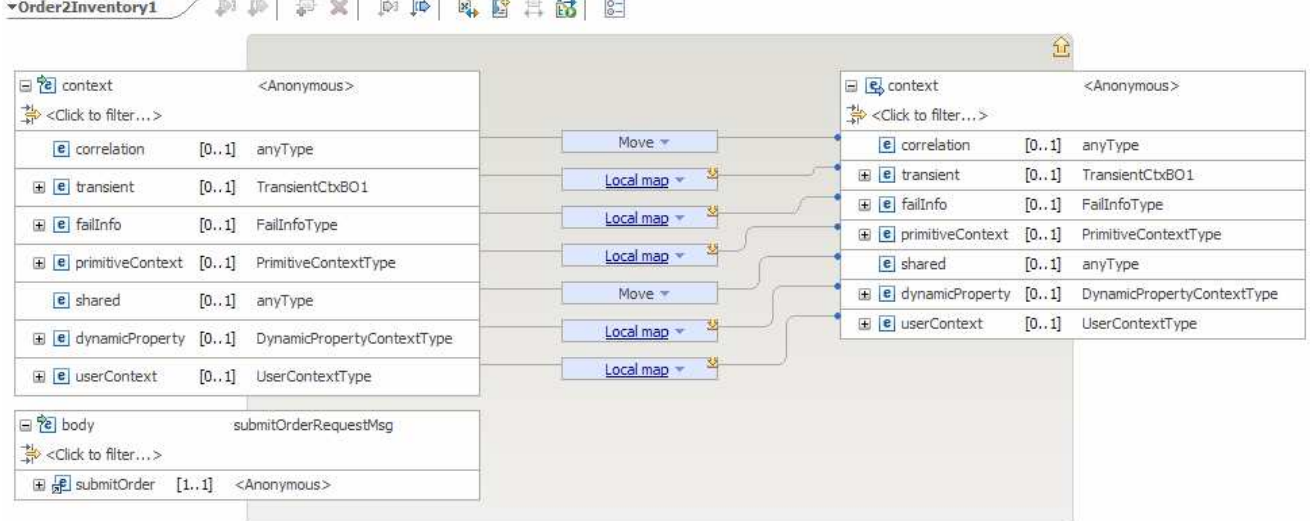

#### 4) In a similar manner, click **submitOrder** in the source body and drag it to the **Local map**  from transient to transient, converting it to a **Merge**.

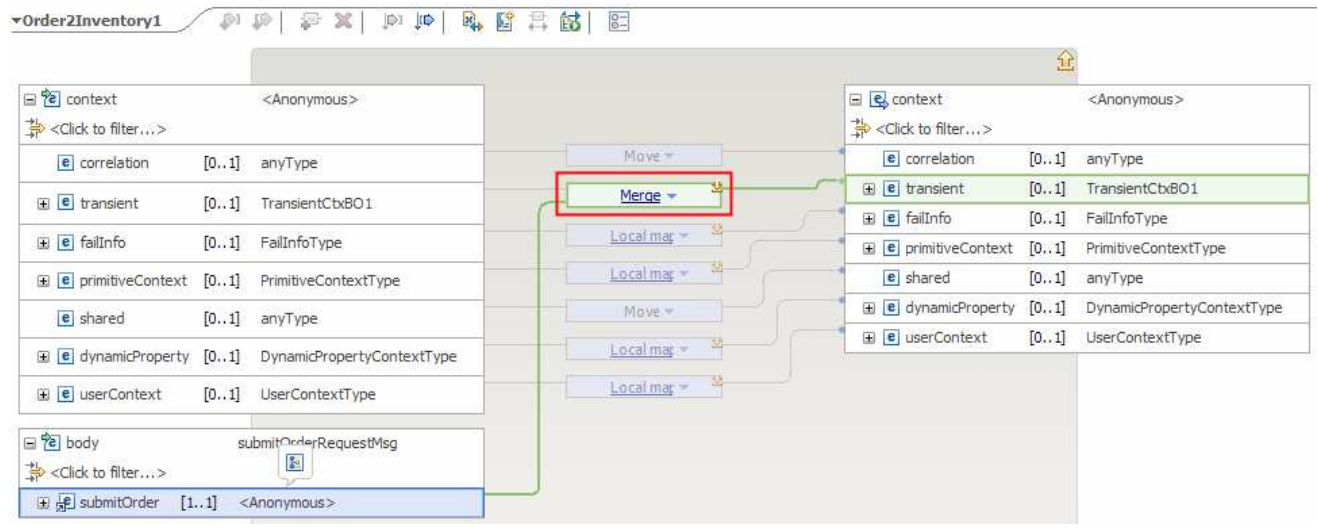

 5) On the **Merge** transform, click the **Edit** ( ) icon to navigate into the merge. It will look like this:

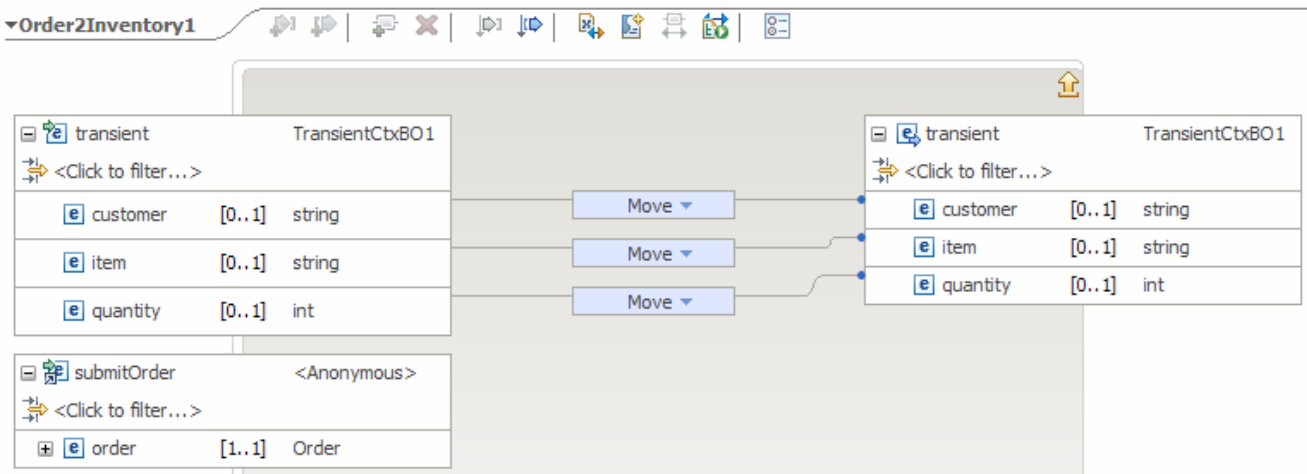

 6) Delete all three of the **Move** transforms by selecting the transform and hitting the **Delete**  key.

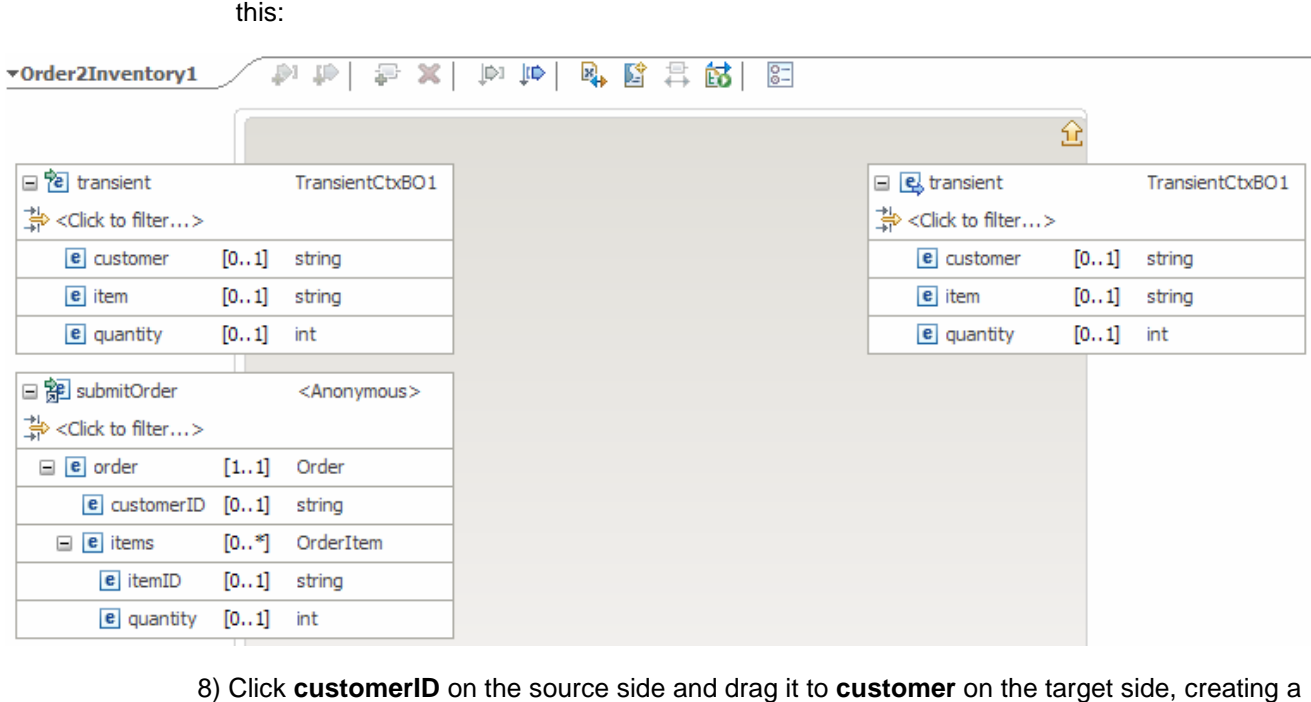

 7) On the source side, expand **order** and then expand **items**. The map should now look like this:

- 8) Click customerID on the source side and drag it to customer on the target side, creating a **Move** transform.
- 9) Similarly, create a **Move** transform from **itemID** to **item**.
- 10) Since **itemID** is contained in the **items** array, an array index must be specified. Ensure that the **Move** transform is selected, and In the **Cardinality** panel of the **Properties** view, set the index to 1.

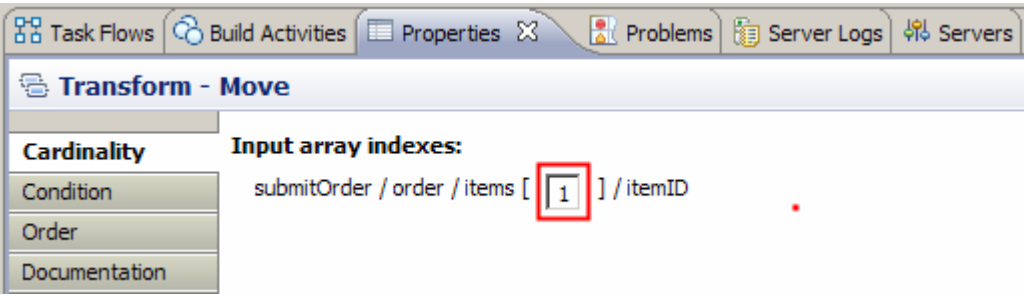

 11) Similarly, create a **Move** transform from **quantity** to **quantity** and set the index to 1 in the **Cardinality** pane.

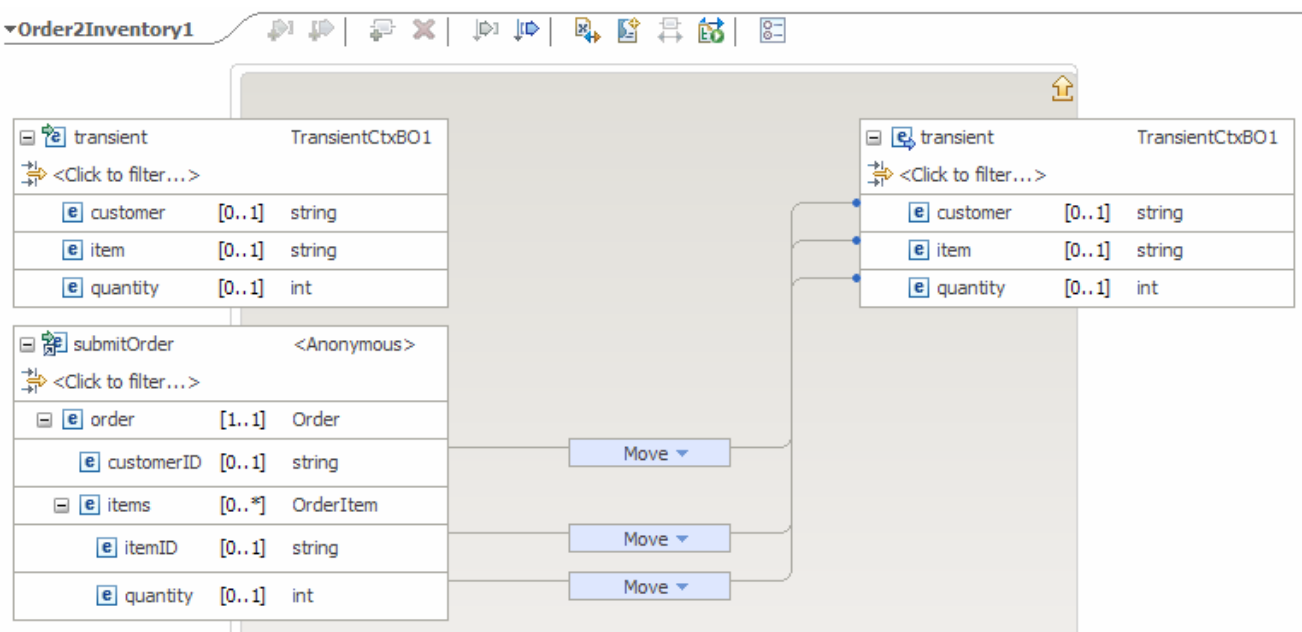

#### 12) The resulting map should look like this:

13) Click the '**Up a level**' ( ) icon, which will bring you one level up to the context mapping

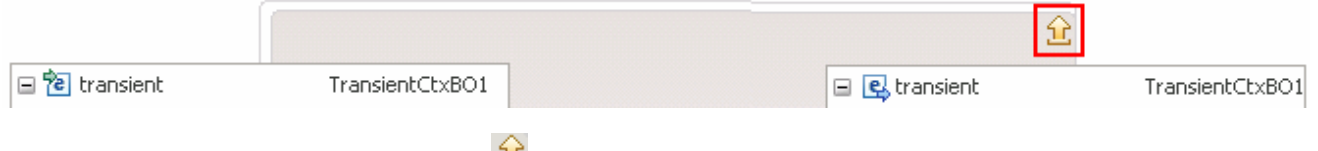

 14) Click the **Up a level** ( ) icon one more time. This will now bring you back the smo mapping level

- \_\_ c. These steps are needed to set up the target message body needed to call the inventory service. Essentially, the source element body/submitOrder/order/items[1] need to be moved to the target element body/checkInventory/orderItem
	- 1) In the source (left) smo, expand **body** � **submitOrder** � **order**
	- 2) In the target (right) smo, expand **body** � **checkInventory**
	- 3) Click **items** and drag it to **orderItem.** The resulting map should look like this:

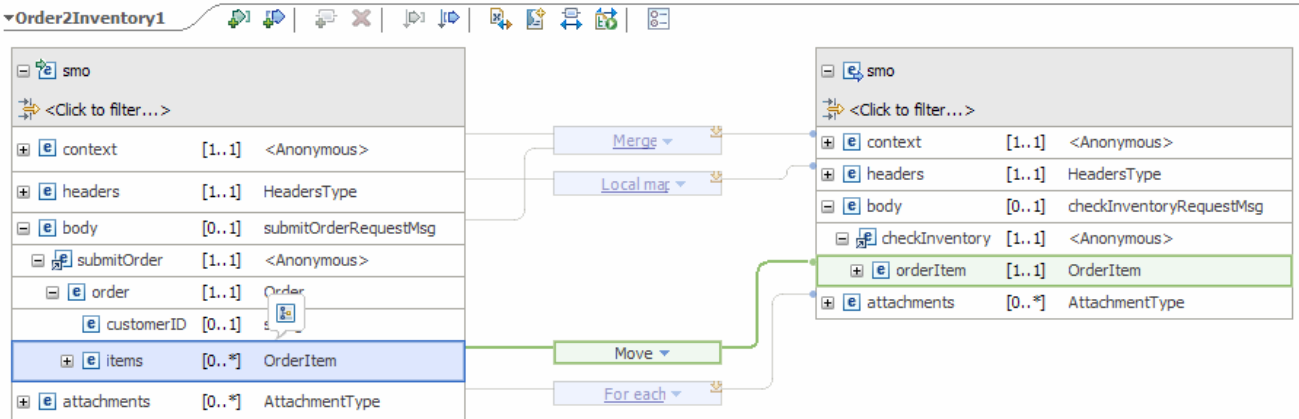

- 4) Since **items** is an array, an array index must be specified. Ensure that the **Move** transform is selected, and In the **Cardinality** panel of the **Properties** view, set the index to 1.
- \_\_ d. From the menu select **File** � **Save** (or **Ctrl + S** from your keyboard) to save your changes to the map
- \_\_ e. Close Order2Inventory1.map file
- \_\_ f. From the menu select **File** � **Save** (or **Ctrl + S** from your keyboard) to save your changes to the mediation flow
- $\_\$  8. CheckInventory primitive. This primitive provides the required transformations to call the shipping service. Add an XSL transformation primitive to the canvas and wire it into the flow following the

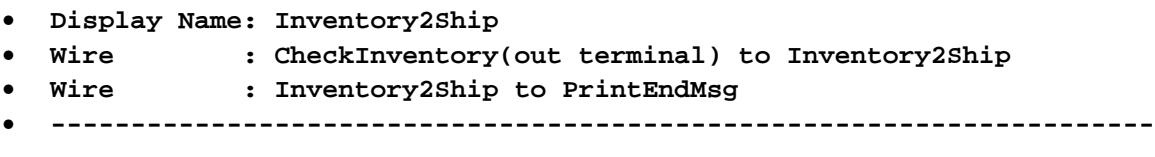

 \_\_ a. From the **Palette**, select **Transformation** � **XSL Transformation** and then click the canvas to drop the primitive to the right side of CheckInventory primitive

 \_\_ b. You will now see a new XSL Transformation primitive added to the flow. Ensure that this primitive is highlighted and select **Properties** � **Description** 

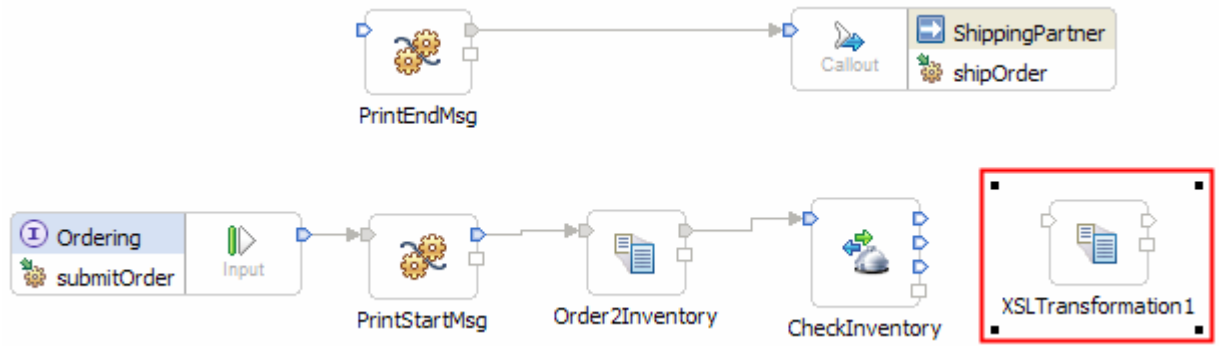

- \_\_ c. Change the **Display name** to **Inventory2Ship**
- \_\_ d. Add a connection from **CheckInventory** to **Inventory2Ship**.
- \_\_ e. Similarly, add a connection from the **Inventory2Ship** primitive to the **PrintEndMsg** primitive, resulting in a flow that looks like this.

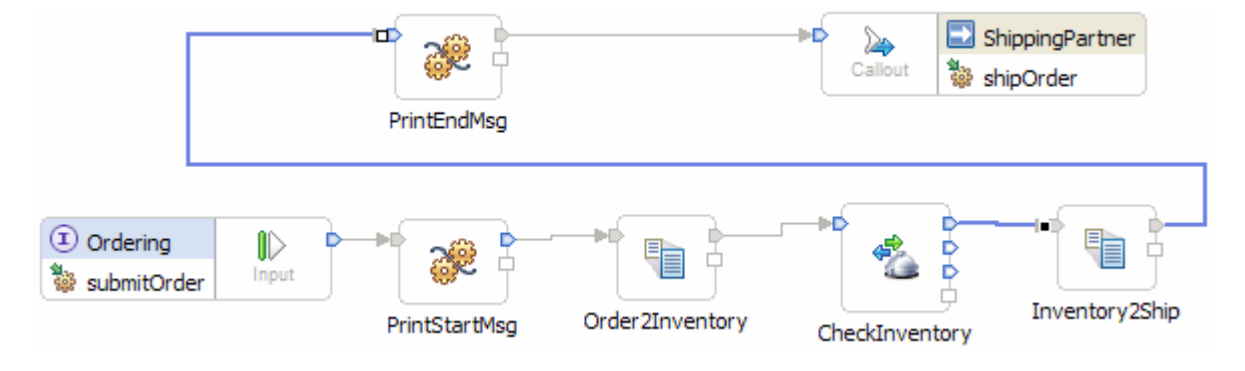

9. the transformation. In the Inventory2Ship XML transformation primitive, create a new XML mapping file used to define

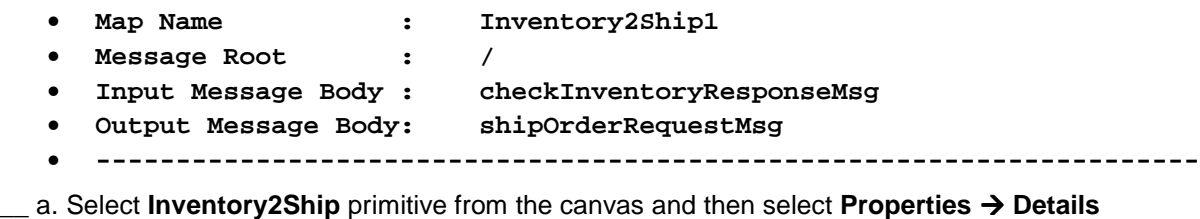

\_\_ b. Click **New…** for **Mapping file**. The New XML Map dialog opens.

\_\_ c. For **Name** enter **Inventory2Ship1** 

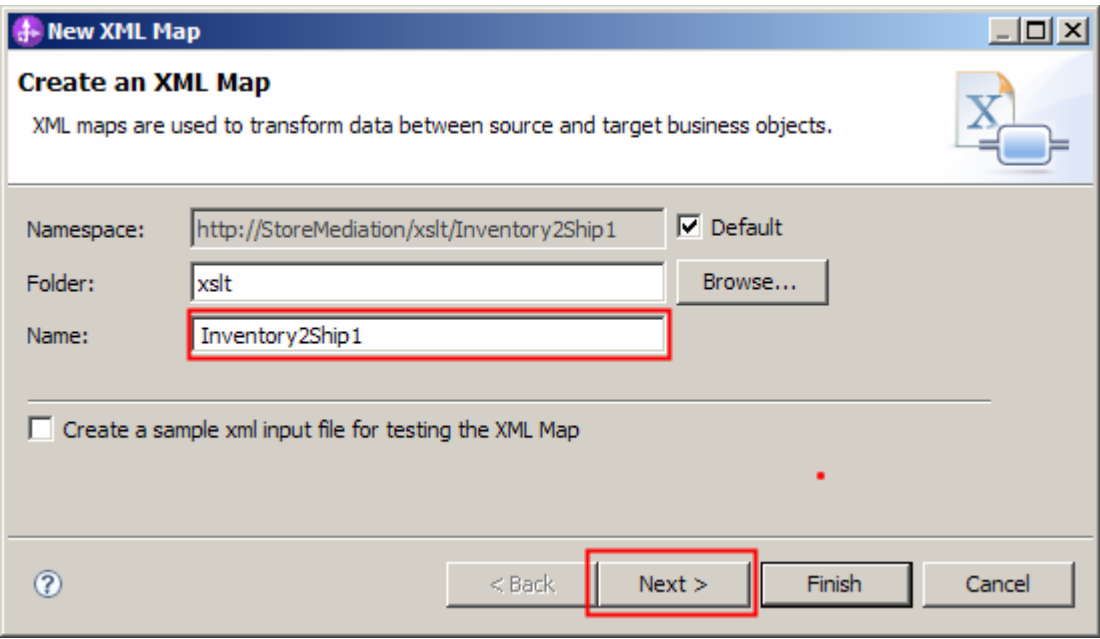

- \_\_ d. Click **Next**
- \_\_ e. From the Specify Message Types panel, enter:
	- 1) For **Message Root**, select '**/**' from the drop down list
	- 2) For **Input Message Body**, accept the default selection: **checkInventoryResponseMsg**
	- 3) For **Output Message Body**, accept the default selection: **shipOrderRequestMsg**

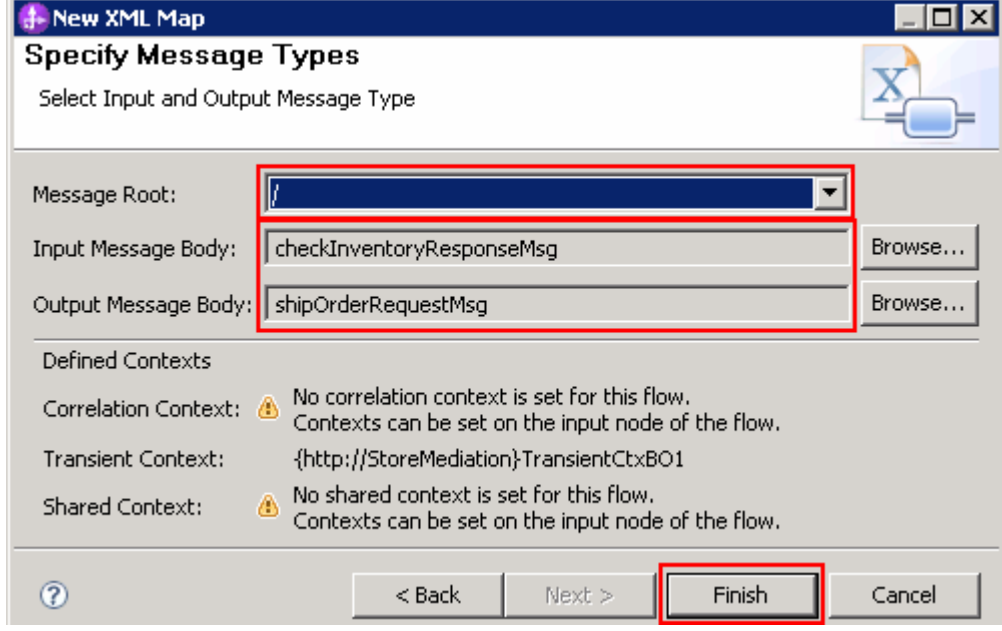

\_\_ f. Click **Finish**. The Inventory2Ship1.map file is opened in the XML Mapping editor

- \_\_\_\_ 10. Define the mapping for the Inventory2Ship1 map. The mapping must address (1) moving fields between the source and target SMOs that will not change, (2) setting up the target message body needed to call the shipping service.
	- Use toolbar icon  $\overline{\leftrightarrow}$  ) 'Map source to target based on name and types'  **to generate all the mappings for like elements**
	- • **At the SMO level (top level map) add these move transforms**

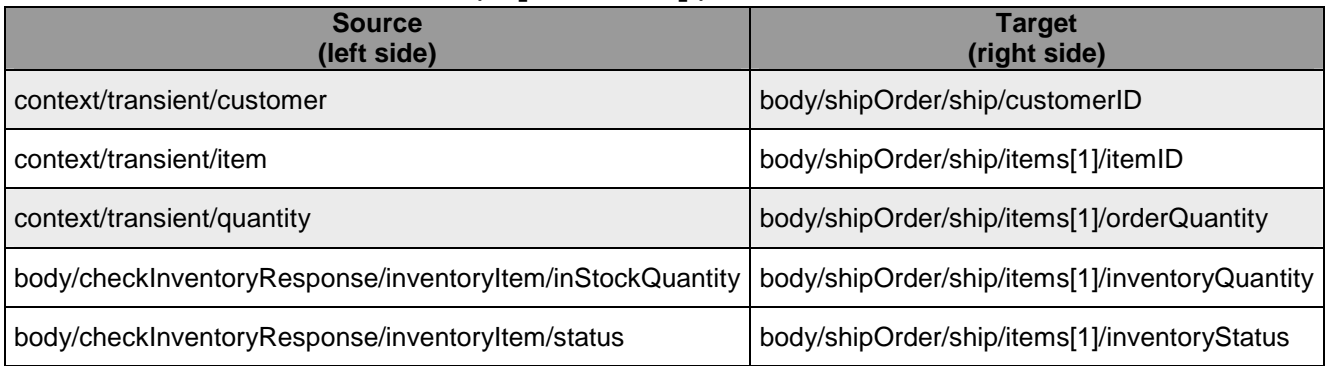

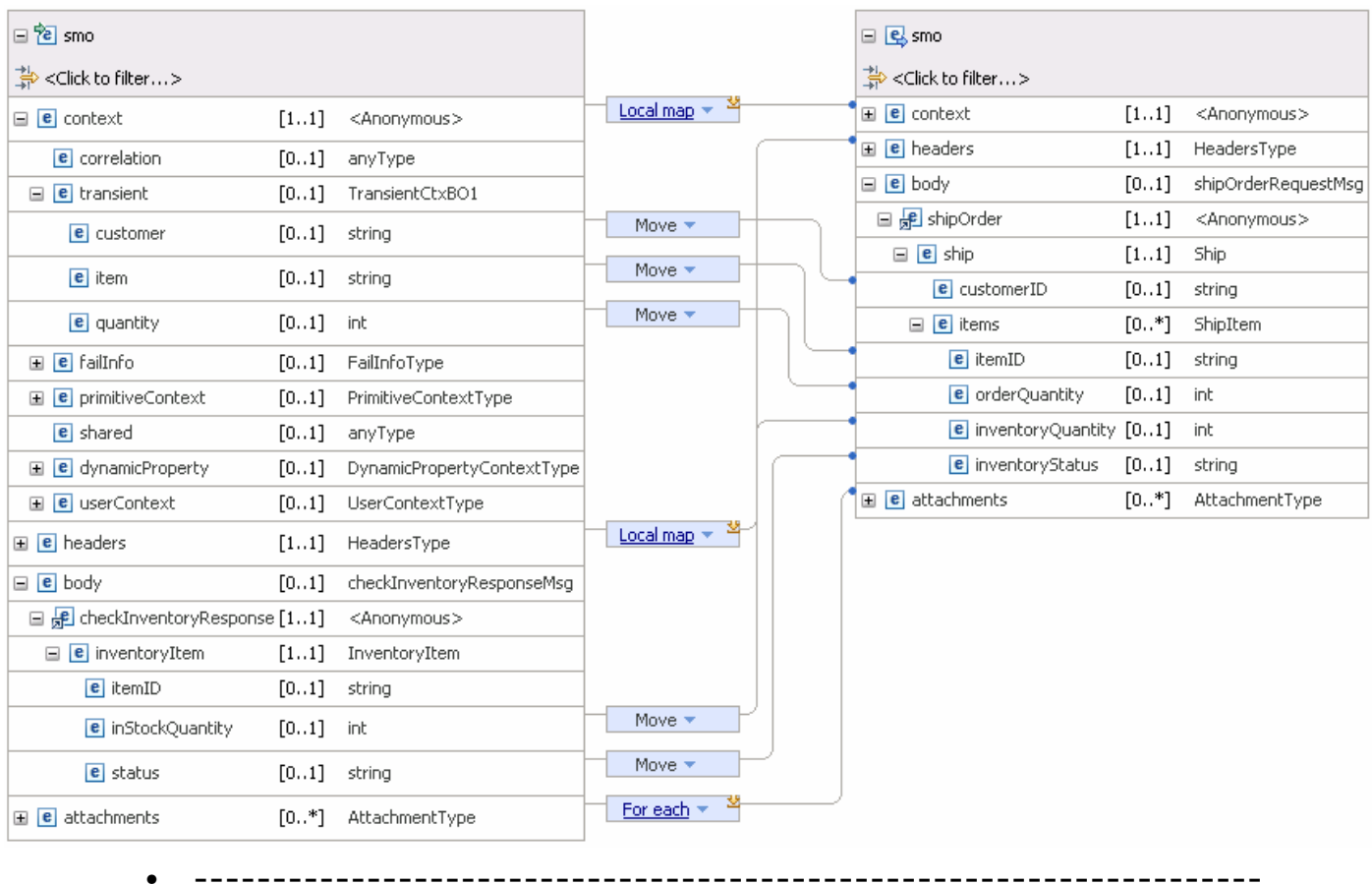

•

#### \*Inventory2Ship1 的 КĎ 図  $E$   $\approx$  smo Map source to target based on name and types

#### \_\_ a. Click '**Map source to target based on name and types**' icon

 \_\_ b. This maps the context and headers using local maps. The body is not mapped because the source and target bodies are different. The attachments are mapped with a for each transform. The result is shown below

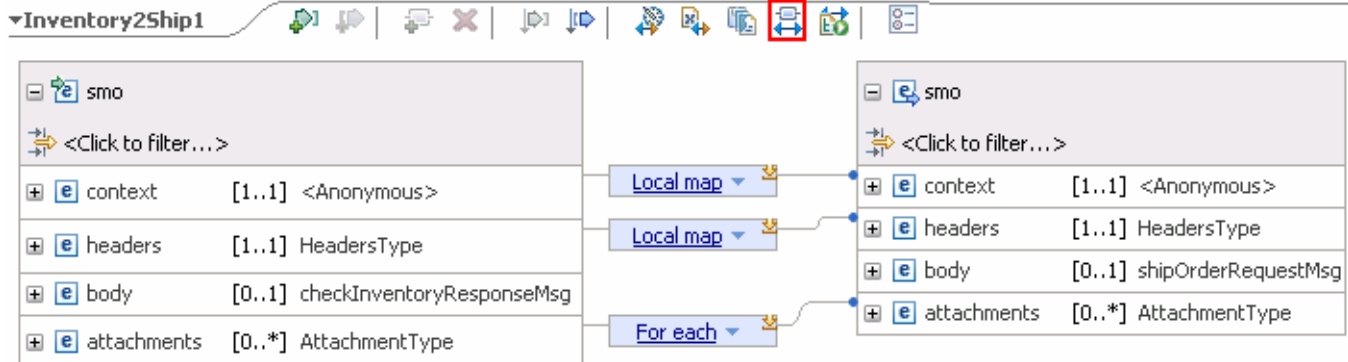

\_\_ c. Move elements from the source transient context to the target message body.

1) In the source (left) smo, expand **context** � **transient** 

- 2) In the target (right) smo, expand **body** � **shipOrder** � **ship** � **items**
- 3) Click **customer** in the source and drag to **customerID** in the target to create a **Move**  transform.
- transform. 4) Similarly, create a **Move** transform from **item** to **itemID**. Ensure that the **Move** transform is highlighted and set the array index to 1 in the **Cardinality** panel of the **Properties** view.

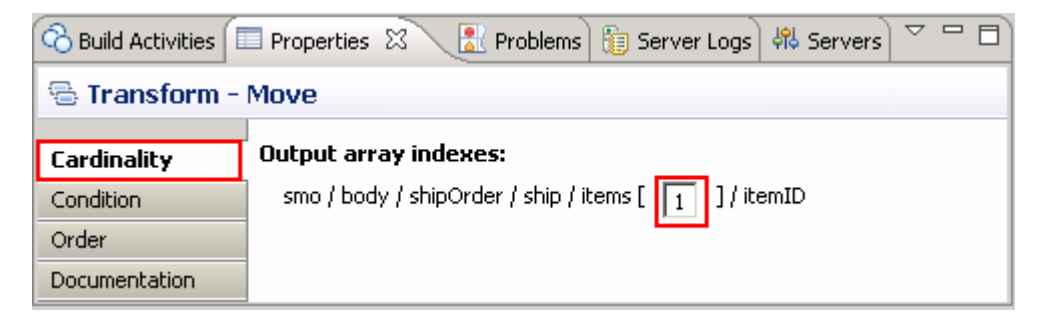

5) Similarly, create a **Move** transform from **quantity** to **orderQuantity**. Set the cardinality to 1.

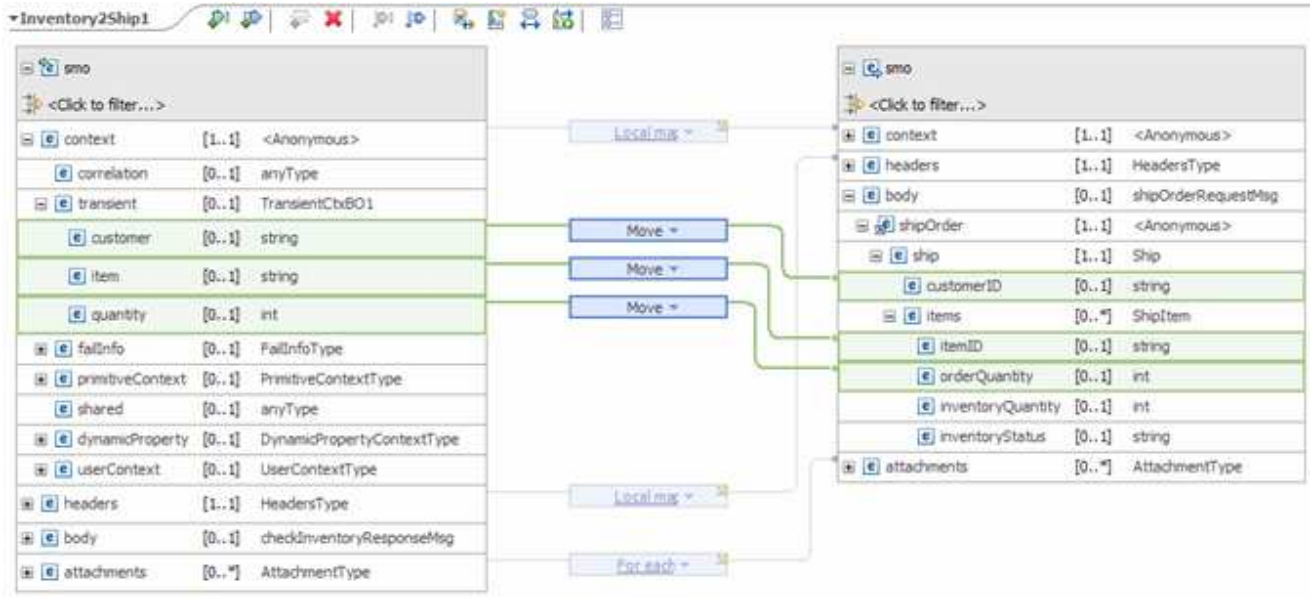

#### 6) You map should now look like this:

\_\_ d. Move elements from the source message body to the target message body.

1) In the source (left) smo, expand **body** � **checkInventoryResponse** � **InventoryItem** 

- 2) Create a **Move** transform from **inStockQuantity** to **inventoryQuantity**. Set the cardinality to 1.
- 3) Create a **Move** transform from **status** to **inventoryStatus**. Set the cardinality to 1.
- 4) The completed map should look like this:

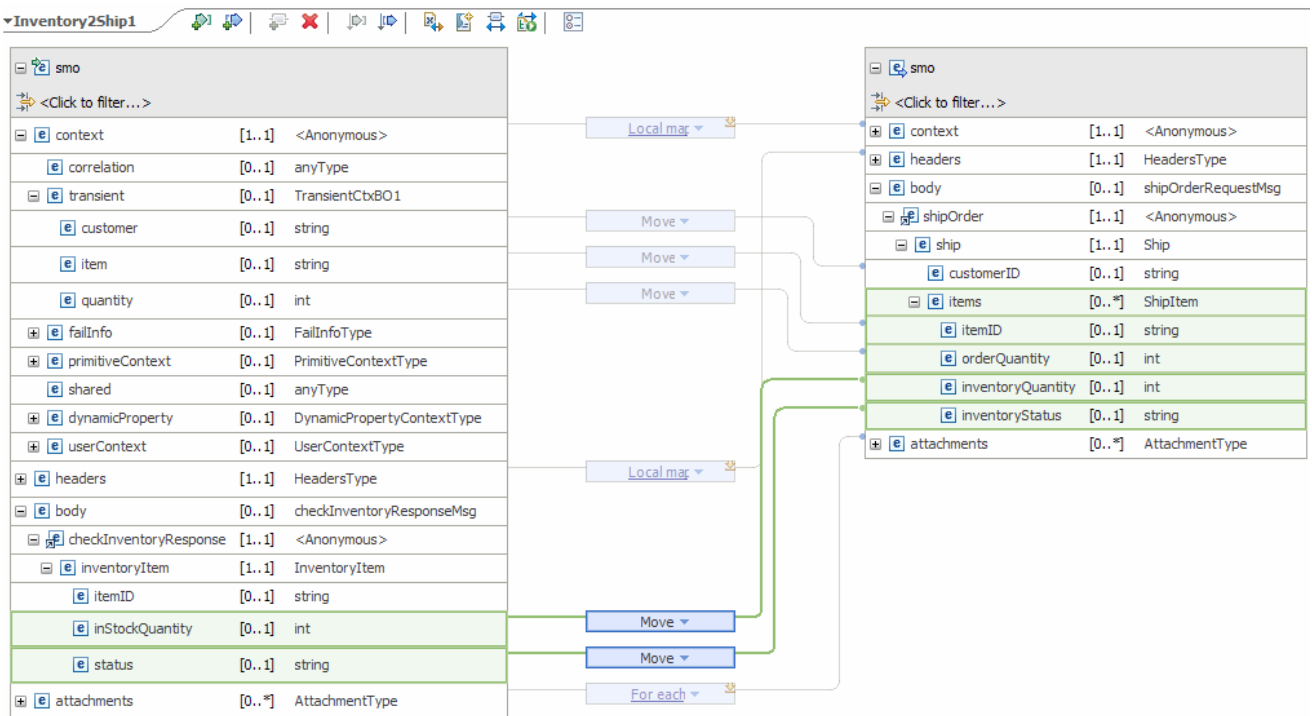

- \_\_ e. From the menu select **File** � **Save** (or **Ctrl + S** from your keyboard) to save your changes to the map
- \_\_ f. Click **X** to close Inventory2Ship1.map file

**x** Inventory2Ship1

**\_\_\_\_** 11. Ensure that the resulting flow looks like this:

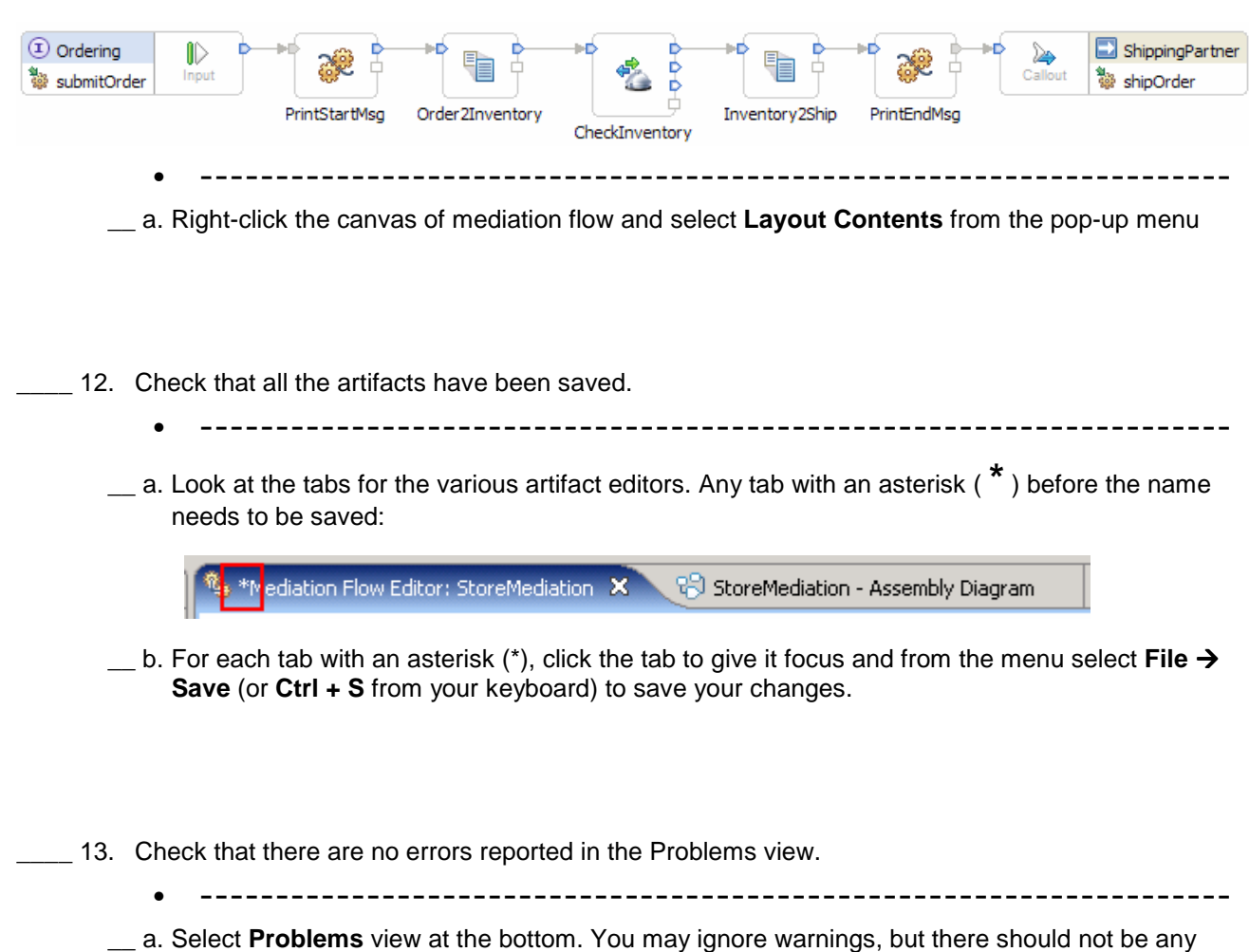

errors at this time:

2010 September, 09

## **Part 3: Test the message augmentation mediation**

 **What you will do in this part:** In this part you use the component test facilities of WebSphere Integration Developer to test the mediation. The inventory service implementation has already been provided and contains some hard-coded inventory data useful for testing. The resulting output from the test is explained. See the presentation entitled Augmentation, aggregation and retry labs to better understand what this part is doing.

- \_\_\_\_ 1. Start the WebSphere Enterprise Service Bus (or WebSphere Process Server) test server.
	- **--------------------------------------------------------------------**
	- \_\_ a. From the **Servers** view of WebSphere Integration Developer, select **WebSphere ESB Server v7.0** and hit **Start the server** icon (**C**) from the toolbar

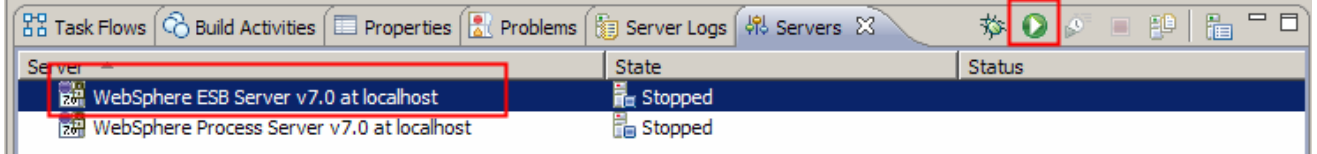

\_\_ b. Wait until the server Status shows as **Started** 

 **NOTE**: During startup, the **Server Logs** or **Console** view might grab the focus from the **Servers** view. If this is the case, the status in the lower right should indicate if the server start is still in process. You can switch back to the **Servers** view when startup has completed.

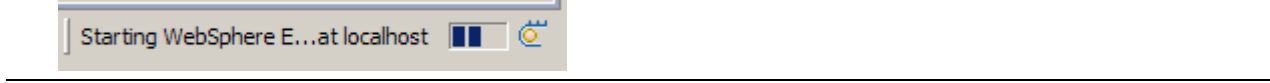

 $-2.$  Projects dialog from the server pop-up menu. Add the InventoryServiceApp and StoreMediationApp to the test server using the Add and Remove

• **--------------------------------------------------------------------**

 \_\_ a. Right-click **WebSphere ESB Server v7.0** under the Servers view and select **Add and Remove Projects…** from the context menu

 \_\_ b. In the Add and Remove Projects window, click **Add All >>** to add the InventoryServiceApp and StoreMediationApp to the Configured projects panel

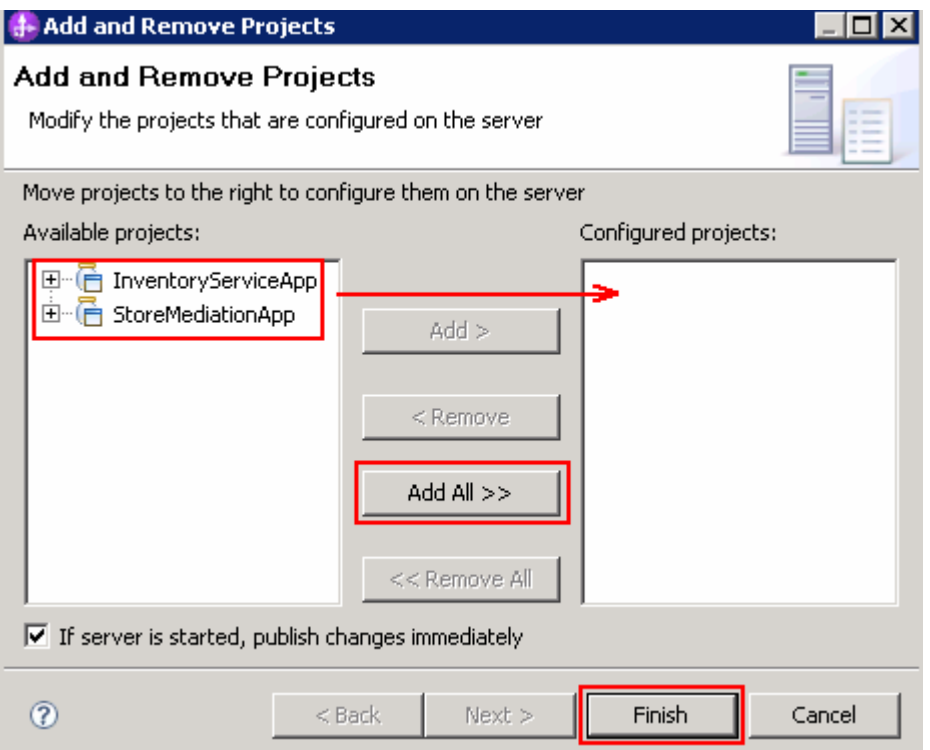

#### \_\_ c. Click **Finish**

 \_\_ d. Click the **+** in front of the server to show the projects and wait while the projects are being published to the server

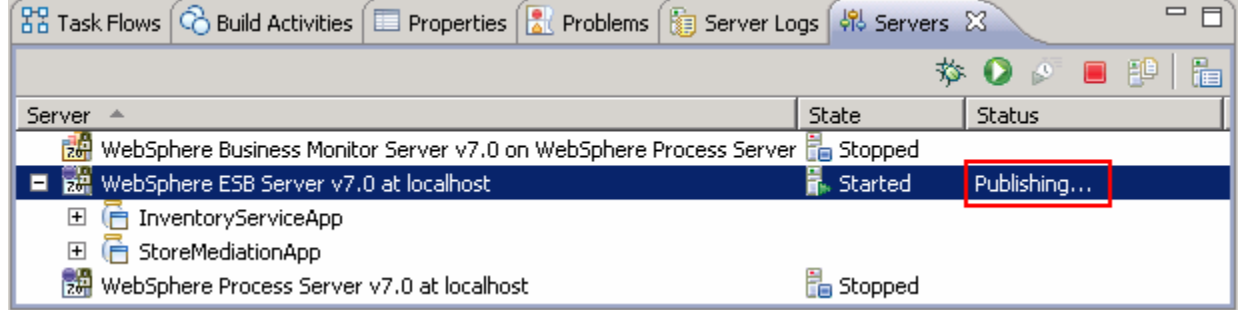

\_\_ e. Once the publishing is done you should see the 2 applications started as shown here:

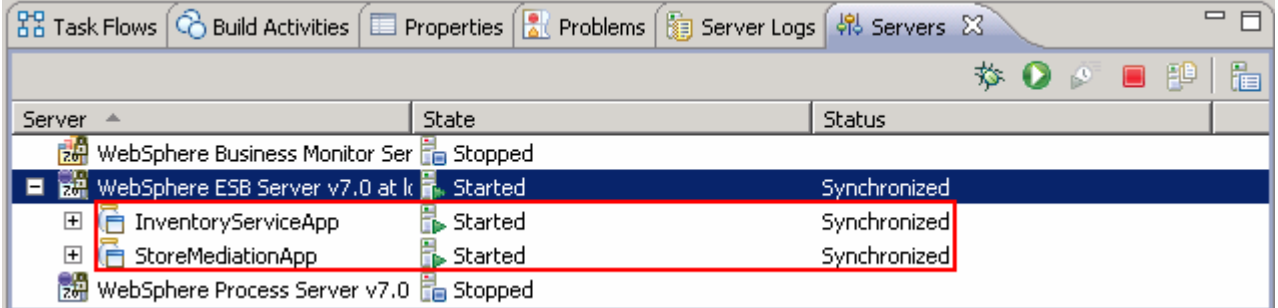

- $3.$ From the assembly diagram for StoreMediation, start Test Component for the StoreMediation component
	- **--------------------------------------------------------------------**
	- \_\_ a. In the Business Integration window, expand **StoreMediation** and double-click **Assembly Diagram** to open it in the assembly editor
	- \_\_ b. From the StoreMediation-Assembly Diagram, right-click the **StoreMediation** component and select **Test Component** from the pop-up menu
	- \_\_ c. The **StoreMediation\_Test** window is opened where you enter your test data

#### $-4.$ Initialize the test data

- **Set customerID to cust123**
- **Set items/items[0]/itemID to item005**
- **Set items/items[0]/quantity to 1**

 **NOTE**: To create elements in the items array, right click anywhere on the row and select **Add Elements…** from the pop-up menu, then enter **1** for the number of elements to add.

• **--------------------------------------------------------------------**

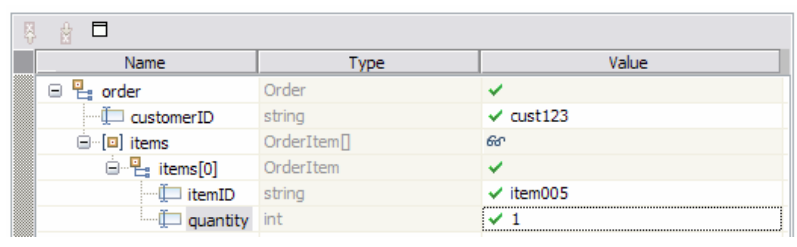

\_\_ a. Enter these values into the Initial request parameters table:

1) For **customerID**, click under Value and enter **cust123** 

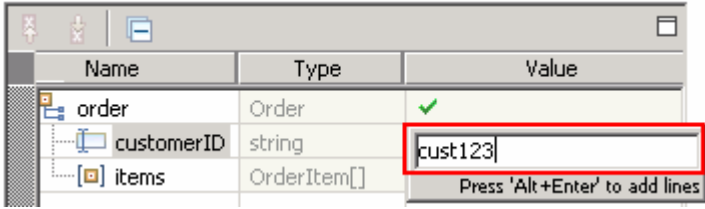

 2) Right-click any where on the row containing **items** and select **Add Elements…** from the pop-up menu

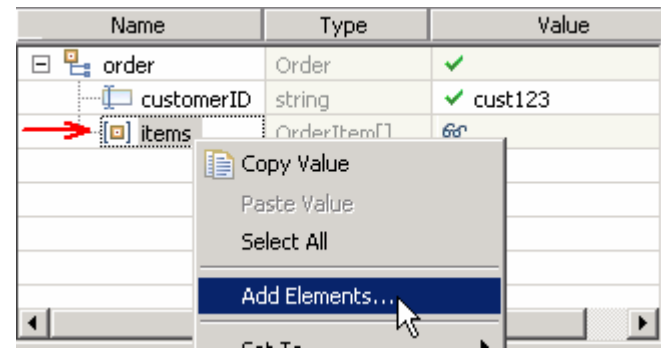

3) Enter '**1**' (default) in the Add Element window:

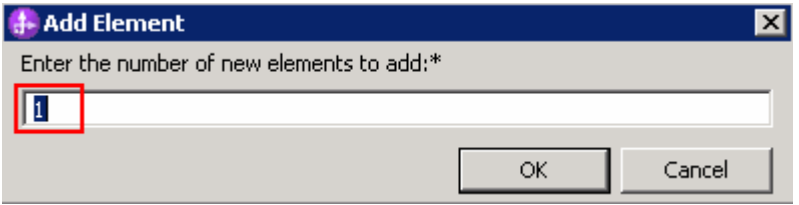

#### 4) Click **OK**

- 5) For **itemID**, click under Value and enter **item005**
- 6) For **quantity**, click under Value and enter **1**

| Configuration: | Default Module Test |  |
|----------------|---------------------|--|
| Module:        | StoreMediation      |  |
| Component:     | StoreMediation      |  |
| Interface:     | Ordering            |  |
| Operation:     | submitOrder         |  |

Initial request parameters:

∢ O Value editor O XML editor b

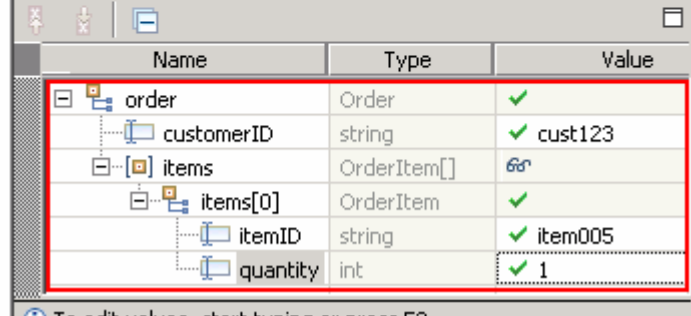

 $\Box$  To edit values, start typing or press F2.

5. Run the test by clicking the Continue icon ( $\bullet$ ). Results should look like the picture shown below::

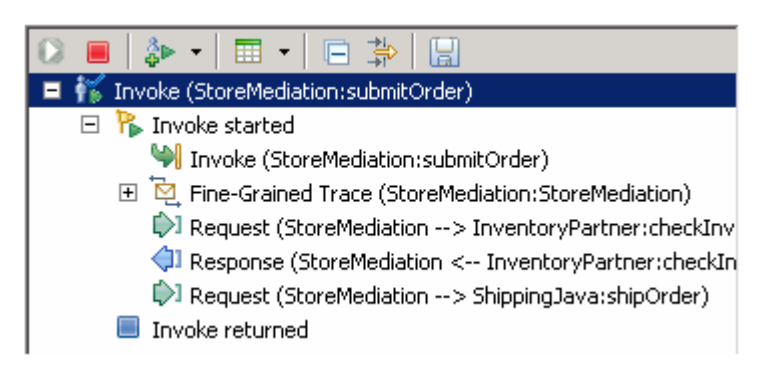

 **NOTE:** If presented with the Deployment Location dialog, select **WebSphere ESB Server V7.0 at localhost** (or whatever server you added the projects to).

 **NOTE**: If presented with the **User Login** dialog, set the **User ID** and **Password** (defaults are **admin**  and **admin**). You should select the **'Use the authentication settings in the preference and never ask again'** check box to prevent this dialog from being displayed in the future.

 **NOTE**: The Fine-Grained Trace section has been collapsed. When expanded, it shows all of the nodes and primitives invoked by the flow. Although not discussed or explained in this lab, clicking on any of the entries within the fine grained trace will show the contents of the SMO at that point in the flow (in the Mediation Message panel to the right). This is a good way for you to see the changes in the SMO made by each of the primitives.

• **--------------------------------------------------------------------**

\_\_ a. Click the **Continue** icon ( ) under Events panel

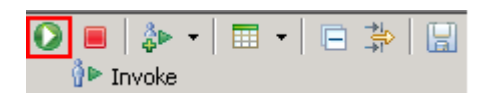

 \_\_ b. If the test client is run for the first time in this workspace, you should see a **Deployment Location** dialog prompting you to select a run time sever where the applications are deployed.  Select **WebSphere ESB Server v7.0** from the list

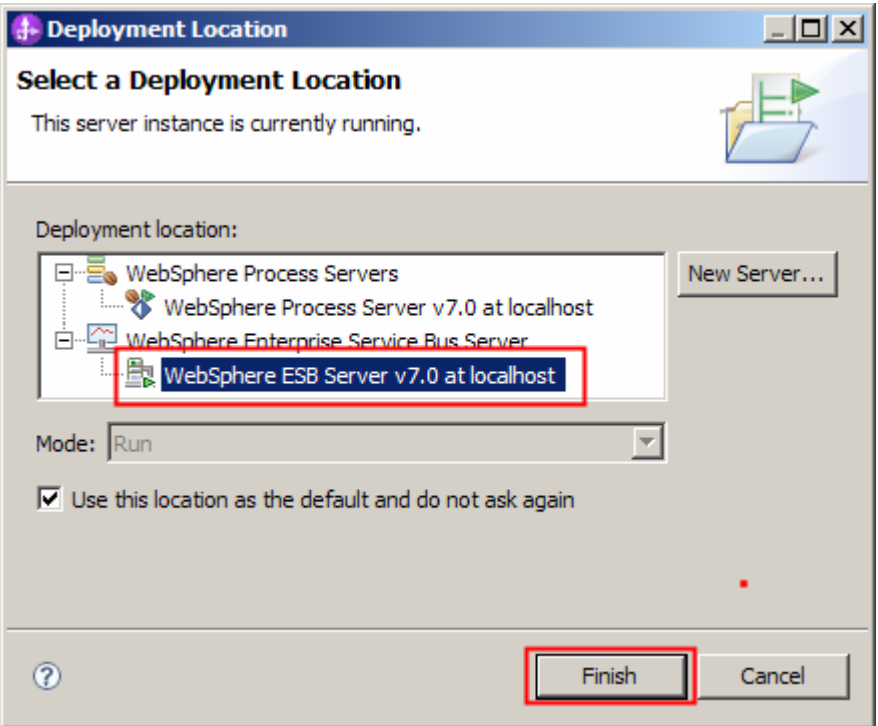

- \_\_ c. Click **Finish**
- \_\_ d. If presented with the **User Login** dialog, enter the **User ID** and **Password**, which by default is normally set to **admin** and **admin**. Optionally, you can check the 'Use the authentication settings in the preference and never ask again' check box to prevent this dialog from being displayed in the future.

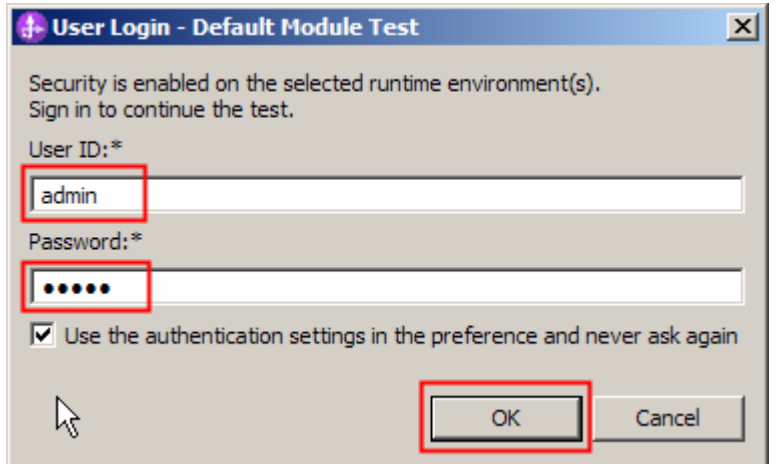

\_\_ e. Click **OK**. Wait until the integration test client starts

 \_\_ f. You should see the following results (there will be additional lines showing if the twistie for Fine-Grained Trace is open):

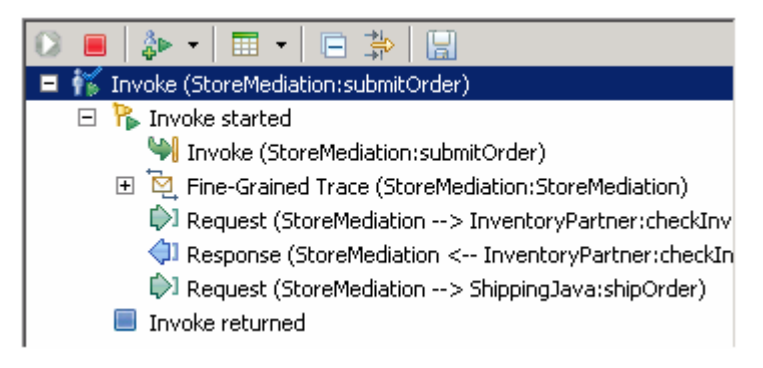

 $6.$ Check the output written to the console

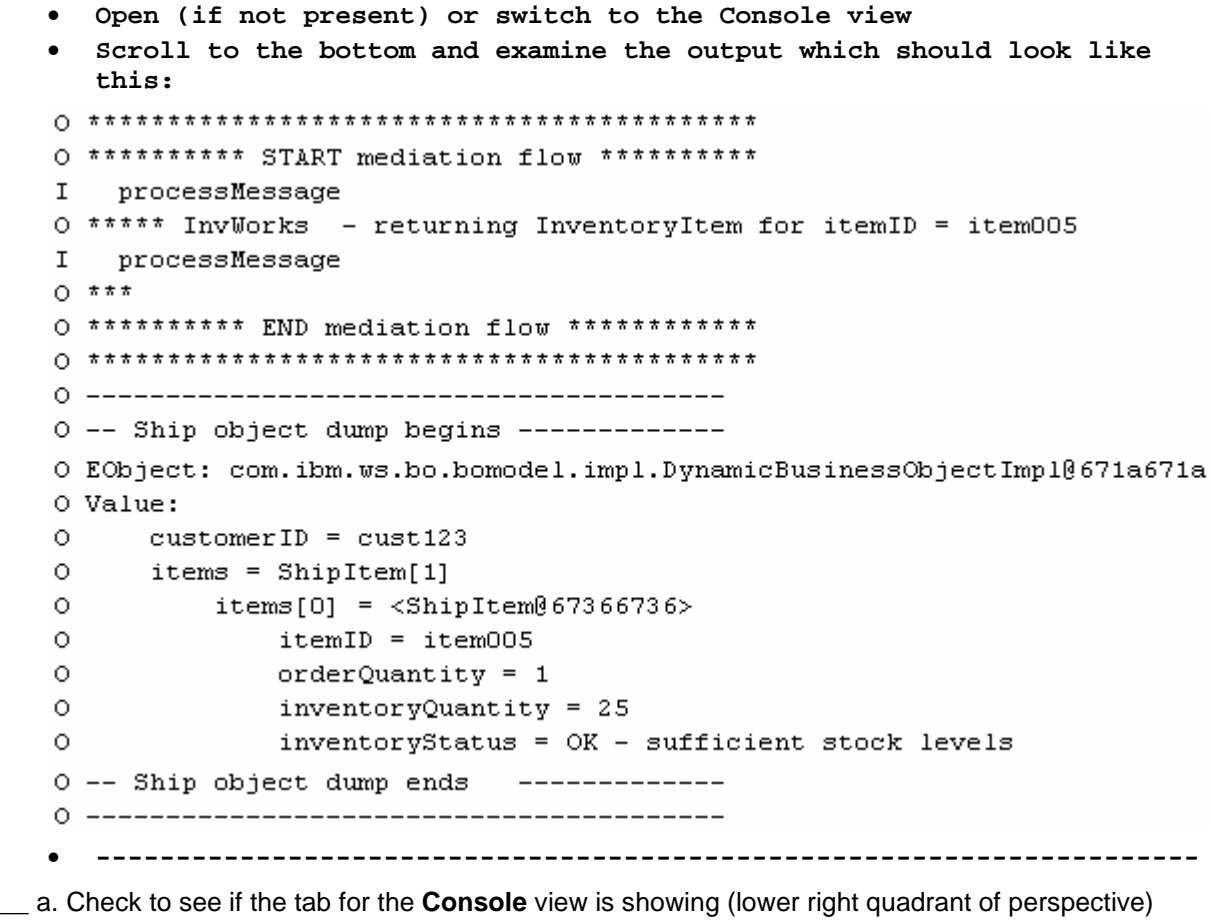

**C** Build Activities | □ Properties | <mark>A</mark> Problems | 国 Server Logs | 锦 Servers | □ Console X

\_\_ b. If it is not showing, open it by selecting menu items **Window** � **Show View** � **Console** 

\_\_ c. Double click tab for the **Console** view to maximize it for a better view of the server trace.

<mark>े</mark> Build Activities | □ Properties | <mark>★</mark> Problems | 国 Server Logs | 外 Servers | □ Console ☆

\_\_ d. Scroll to the bottom of the console to see the output from the test run.

```
O ********** START mediation flow **********
\mathbf IprocessMessage
O ***** InvWorks - returning InventoryItem for itemID = item005
   processMessage
I
0 \times \pi \piO *********** END mediation flow ************
0 -- Ship object dump begins -------------
O EObject: com.ibm.ws.bo.bomodel.impl.DynamicBusinessObjectImp10671a671a
O Value:
\circcustomerID = cust123\circitems = ShipItem[1]\circitems[0] = <ShipItem@67366736>O
           itemID = itemO05O
           orderQuantity = 1\circinventoryQuantity = 25O
           inventoryStatus = OK - sufficient stock levels
0 -- Ship object dump ends
                       -------------
```
- $-7.$  labs. To that end, the output above is explained here: Being able to examine and understand the Console output is important throughout this series of
	- • **Output produced by the PrintStartMsg primitive in the mediation flow:**

O \*\*\*\*\*\*\*\*\*\* START mediation flow \*\*\*\*\*\*\*\*\*\*  $0***$ 

 • **Output produced by the inventory service. The 'InvWorks' indicates which inventory service implementation was used (there are other implementations which are used in subsequent labs examining service invoke retry capabilities).** 

O \*\*\*\*\* InvWorks - returning InventoryItem for itemID = item005

**NOTE:** The message "I produced by the system and not by the application. processMessage" may also appear, but this is

 • **Output produced by the PrintEndMsg primitive in the mediation flow:** 

 $0***$ O \*\*\*\*\*\*\*\*\*\* END mediation flow \*\*\*\*\*\*\*\*\*\*\*\* 

- • **Output produced by the shipping service. It is a dump of the input business object Ship which is composed of a customerID and an array of ShipItem. Each ShipItem in the array is composed of information for the item from the Order and additional data for that item from the inventory service. In subsequent labs in this series, there are multiple elements in this array.**   $0$  -- Ship object dump begins ------------O EObject: com.ibm.ws.bo.bomodel.impl.DynamicBusinessObjectImp10671a671a O Value:  $\circ$  $customerID = cust123$  $\circ$  $items = ShipItem[1]$  $\circ$  $items[0] =$  $itemID = itemO05$ O 0 orderQuantity =  $1$ 
	- $\circ$ inventoryStatus = OK - sufficient stock levels 0 -- Ship object dump ends -------------• **--------------------------------------------------------------------**

 $inventoryQuantity = 25$ 

- $8.$  note about the data you use: You can run additional tests using different input data to see how the output varies. Key things to
	- • **customerID can be any string and should not have any particular affect on the results**
	- • **items should always be a 1 element array**
	- • **itemID values of "item001" through "item010" are recognized by the inventory service, all other values are not recognized**
	- • **inventory status will change according to the relationship between the order and inventory quantities**
	- **--------------------------------------------------------------------**

\_\_ a. Click the **Invoke** icon ( ) under Events panel

О.

\_\_ c. Click the **Continue** icon ( ) under Events panel

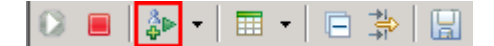

- \_\_ b. Enter values for **customerID**, **itemID**, and **quantity** as per the above instructions
	- | ان ♦ | | | |  $\delta$  Invoke

## Part 4: Clean up the environment if you will not proceed to the next lab

**Perform this part only if you are not continuing** to the message splitting and aggregation lab (the second lab in this series).

- $\sim$  1. Remove the InventoryServiceApp and StoreMediationApp from the test server.
	- **--------------------------------------------------------------------**
	- \_\_ a. Right-click **WebSphere ESB Server v7.0** under the Servers view and select **Add and remove projects…** from the context menu
	- \_\_ b. From the Add and Remove Projects window, click **<< Remove All**

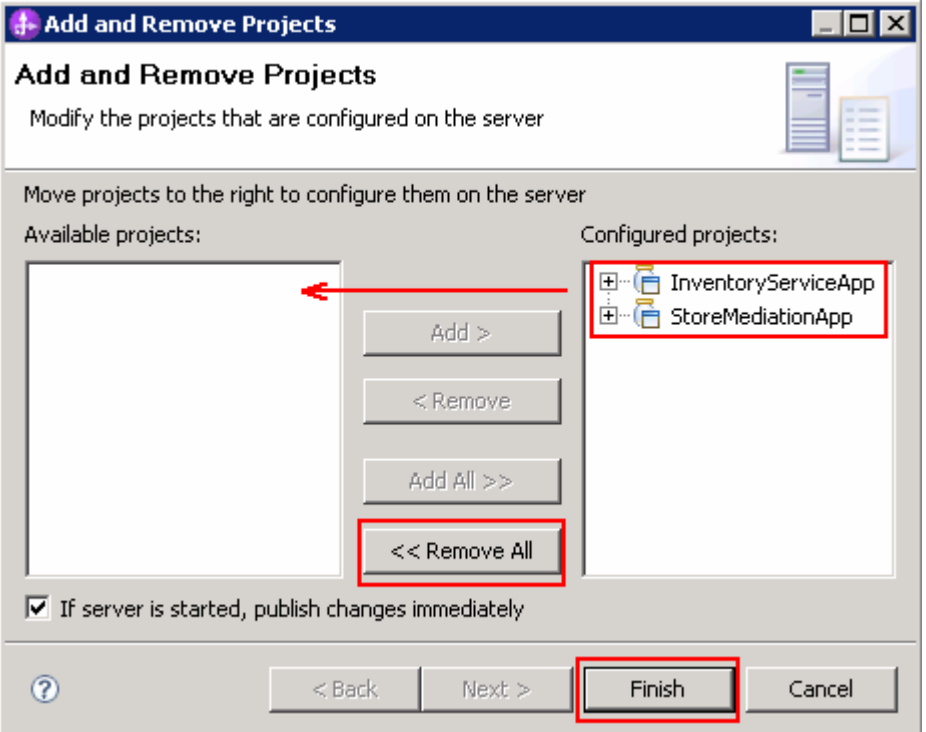

- \_\_ c. Click **Finish** after you see the applications moved to Available projects.
- \_\_ d. Wait until the applications are removed from the server
- \_\_\_\_ 2. Close the StoreMediation\_Test panel without saving
	- **--------------------------------------------------------------------**
	- \_\_ a. Close the StoreMediation\_Test tab
	- \_\_ b. Click **No** from Save Test Trace window
	- \_\_ c. Close the StoreMediation Assembly Diagram tab
- **1.** 3. Stop the test server
	- **--------------------------------------------------------------------**
	- \_\_ a. From the **Servers** view of WebSphere Integration Developer, select **WebSphere ESB Server v7.0** and hit **Stop the server** icon ( $\Box$ ) from the toolbar

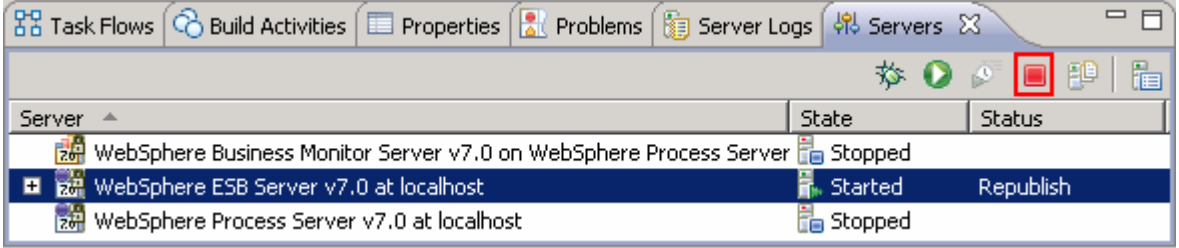

- \_\_ b. Wait until the server Status shows as **Stopped**
- **1.** Exit from WebSphere Integration Developer.
	- **--------------------------------------------------------------------**
	- \_\_ a. From menu, select **File** � **Exit**

## **What you did in this exercise**

 In this exercise, you used a service invoke primitive to obtain data used to augment a message. In order to use the service invoke primitive, you needed to use XSL transformation primitives before and after to modify the message type and correctly set the data into the message.

 Reviewing the presentation entitled **Augmentation, aggregation, and retry labs** will help you better understand what was done in the lab.

## **Solution instructions**

 If you want to run this lab with a completed solution rather than authoring the flow yourself, follow these instructions:

- $\frac{1}{2}$  1. that contains the solution. Follow Part 1: Setting up the environment for the lab, however use the project interchange file
	- **<LAB\_FILES>/PI2-AugmentSolution-AggregateStart.zip**
- $\frac{2}{2}$ Skip to Part 3: Test the message augmentation mediation and proceed through the rest of the lab.